### SZÁMÍTÁSTECHNIKAI ALAPISMERETEK

# OPERÁCIÓS RENDSZEREK MICROSOFT WINDOWS

Il Előadás

# OPERÁCIÓS RENDSZEREK MEGHATÁROZÁSA

- $\Box$ □ az **operációs rendszer** a számítógépet működtető szoftver, amely a számítógép indulásakor azonnal betölt ődik a számítógép memóriájába: nélküle a gép - még ha fizikailag hibátlan is m űködéské ptelen.
- Az **operációs rendszer** tölti be a számítógép működéséhez szükséges programokat, vezérli, összehangolja, ellen őrzi a programok m űködését.

### OPERÁCIÓS RENDSZEREK FELADATAI

- $\Box$ az adatok és programok háttértárakon történő tárolása,
- $\Box$ az adatok elérhetőségének biztosítása,
- $\Box$ a memória- és perifériakezelés,
- □ a felhasználói programok betöltése a memóriába, és a programok elindítása,
- □ az erőforrások elosztásának ellenőrzése,
- $\Box$  Kapcsolat teremtés ember és gép között (GUI Graphic User Interface) Grafikus Kezelői Felületen keresztűl.

## OPERÁCIÓS RENDSZEREK

#### $\Box$ *felhasználók száma szerint*

- *Egy felhasználós (single -user) rendszerek*
- *többfelhasználós (multi-user) rendszerek*
- $\Box$  *processzor idejének kihasználása szempontjából:*
	- *időosztásos (time sharing) rendszerek*
	- *valós idej ű (real time) rendszerek*

# OPERÁCIÓS RENDSZER TÍPUSOK

#### $\Box$ DOS

- □ Windows 3.1(1985 -ben), 95, 98, NT, 2000, XP, Vista, 7
- UNIX
- □ Linux: Red Hat, Fedora, SuSe, Debian, Slackware, Mandrake stb.
- $\Box$  OS/2
- □ Mac OS
- □ Solaris

### LOGIN, LOG OFF, SHUT DOWN

#### $\Box$ **Bejelentkezés**

- $\Box$  **<sup>a</sup> rendszergazdáktól kapott felhasználónevet és jelszót használva, a Campus bármelyik számítógépér ől**
- **□ A** bejelentkező jelszó megváltoztatása
	- **els ő bejelentkezés után**
- **Kijelentkezés**
	- **mindig, használat után**
- *Felhasználóváltás*
- *Leállítás*
	- *ha utólsó óra*

### LOGIN, LOG OFF, SHUT DOWN

#### **Start Shut Down**

- **Shut Down - Leállítás**
- **Log off - Kijelentkezés**
- **Restart – Újraindítás**
- **Stand by – Készenlét**
- **Hibernate - Hibernálás**
- **CTRL+ALT+DEL**
	- **Lock Computer - Számítógép zárolása**
	- **Log off Kijelentkezés**
	- **Shut Down - Leállítás**
	- **Change Password - Jelszócsere**
	- **Task Manager - Windows feladatkezel ő**

### LOGIN, LOG OFF, SHUT DOWN

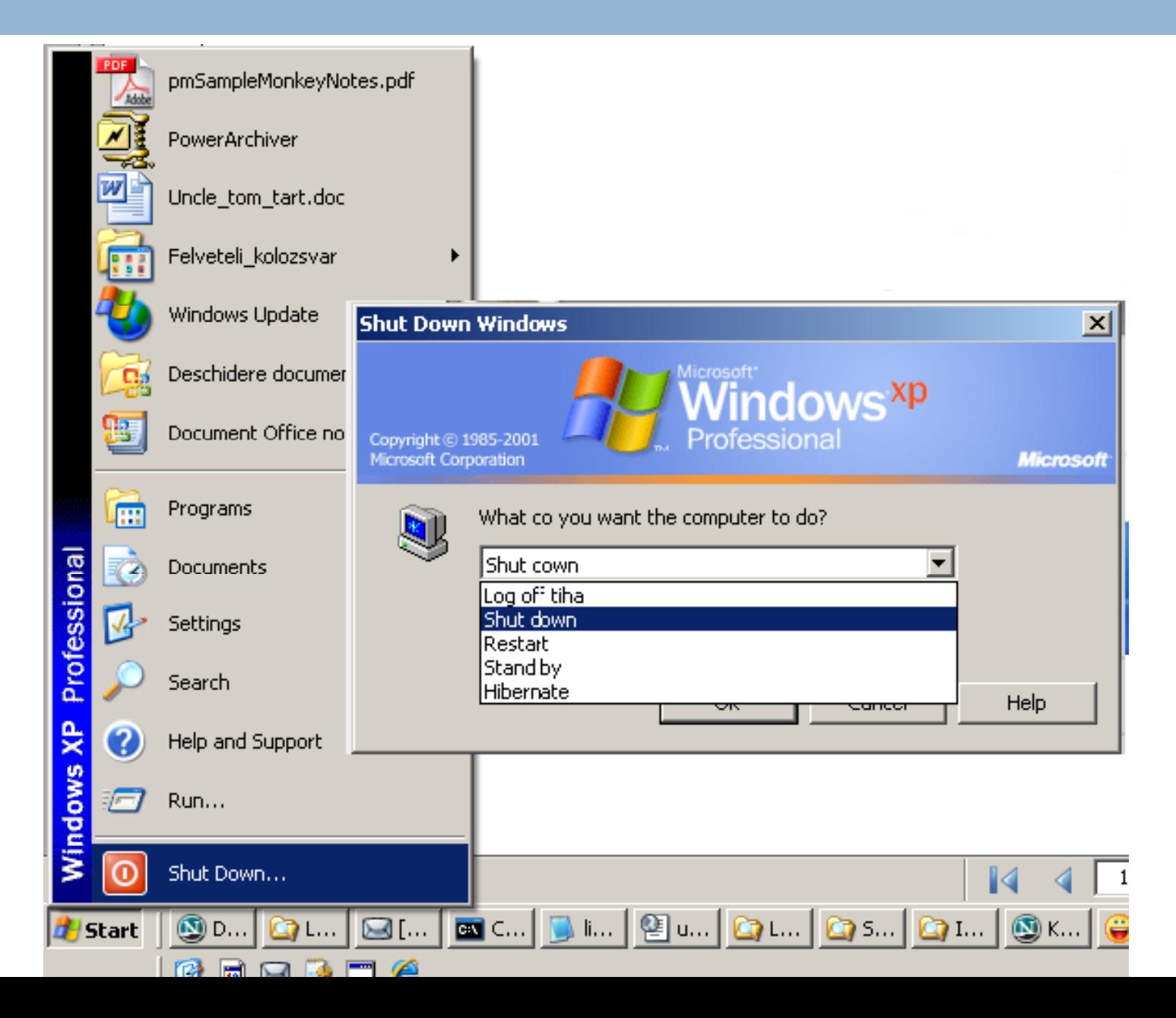

### WINDOWS TASK MANAGER - FELADATKEZELŐ

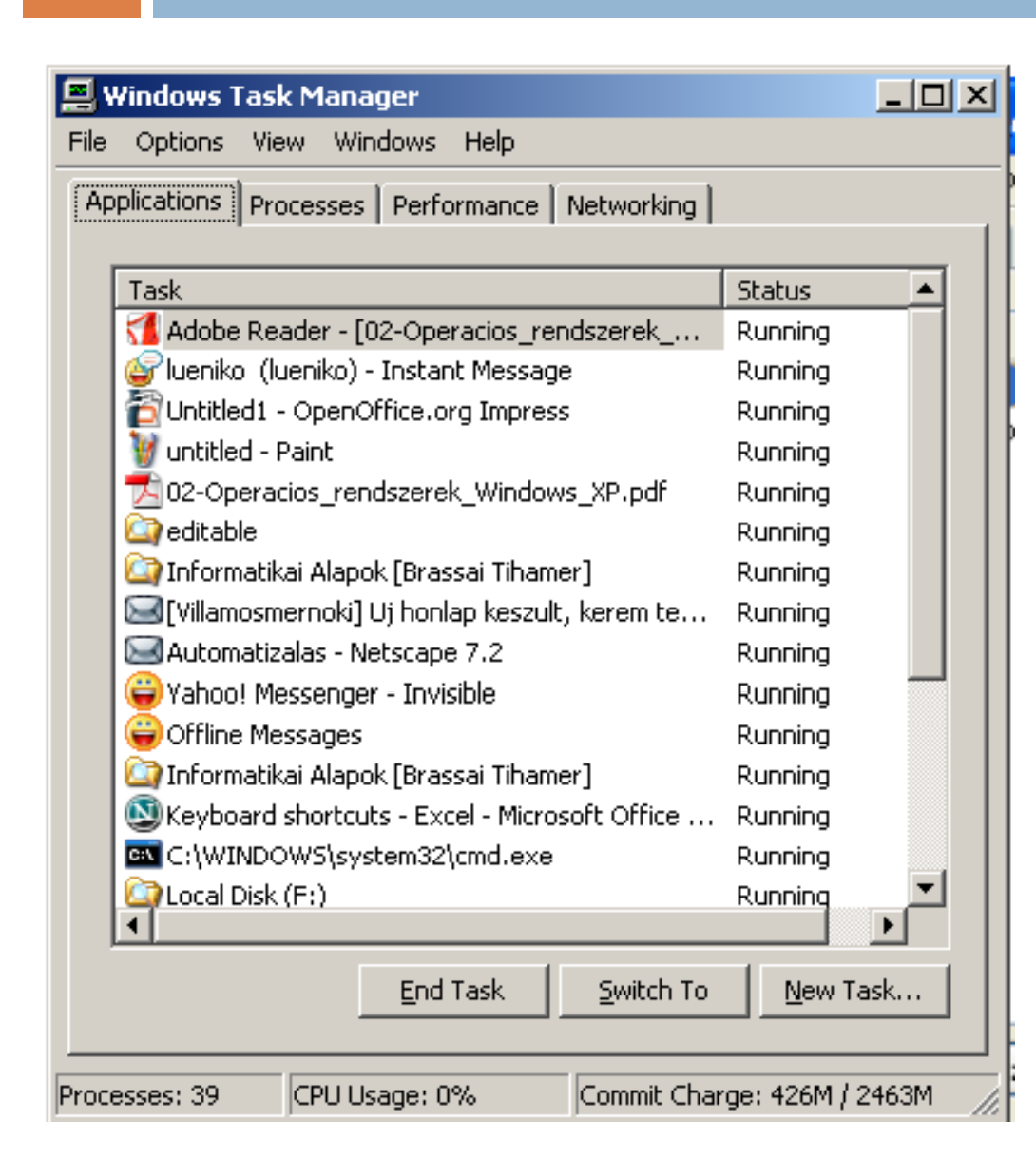

#### **NEM VÁLASZOLÓ ALKALMAZÁSOK BEZÁRÁSA**

**1) <sup>a</sup> nem válaszoló alkalmazás kijel őlése**

#### **2) End Taks Feladat befejezése**

Application - Alkalmazások Pocess -Folyamatok Performance-Teljesítmény Networking-Hálózat

### DESKTOP (ASZTAL)

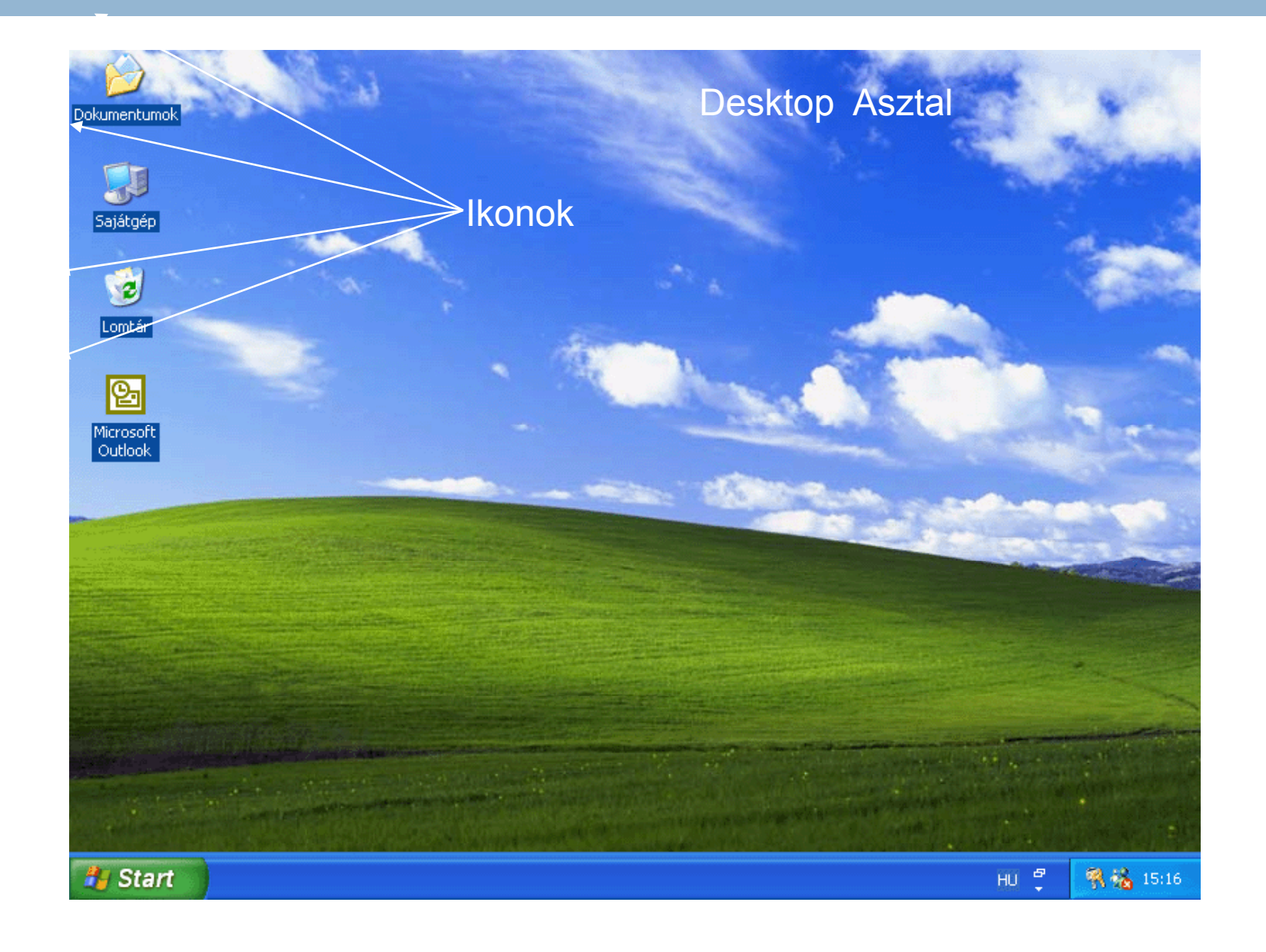

# A START MENÜ ELEMEI

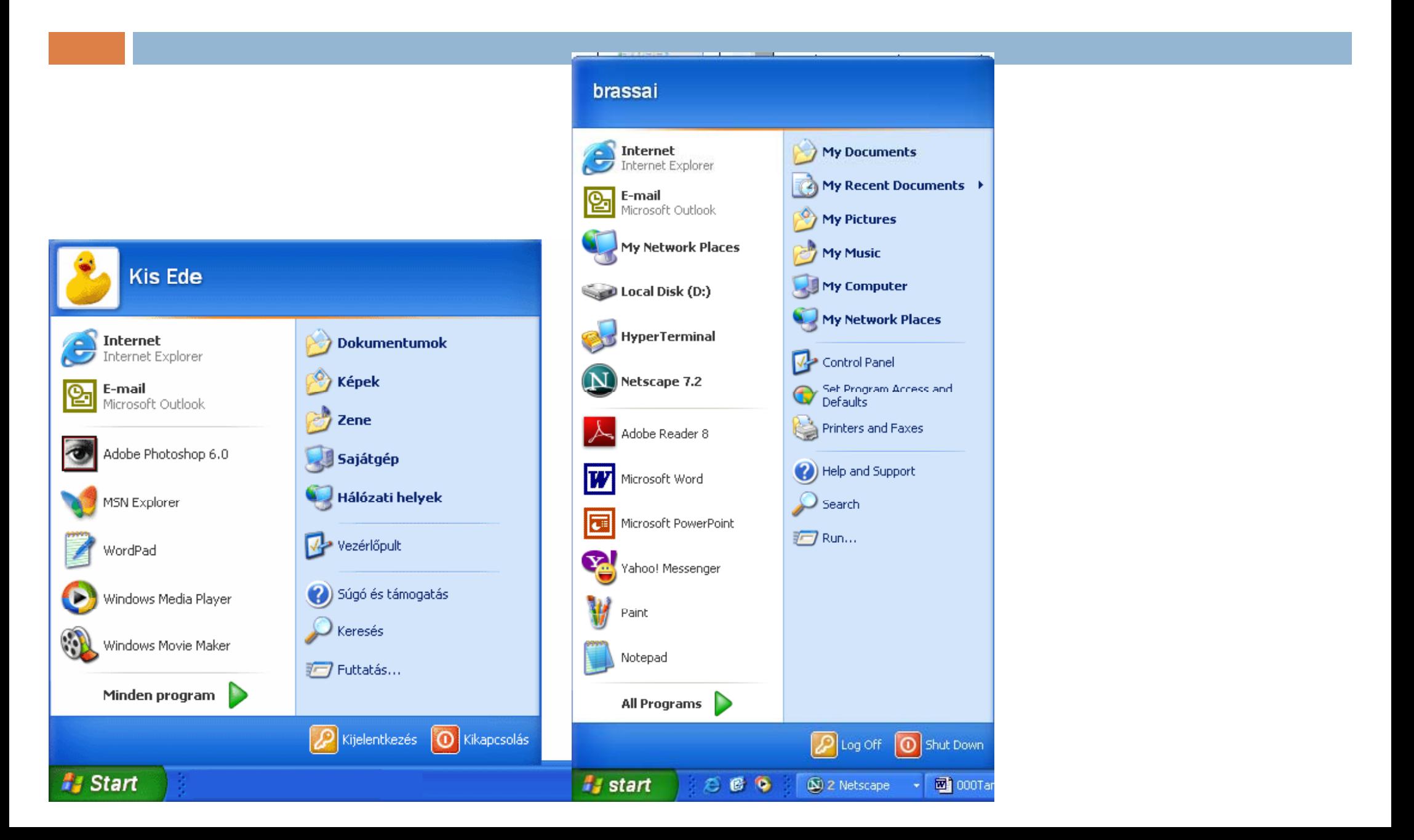

## IKONOK TÍPUSAI

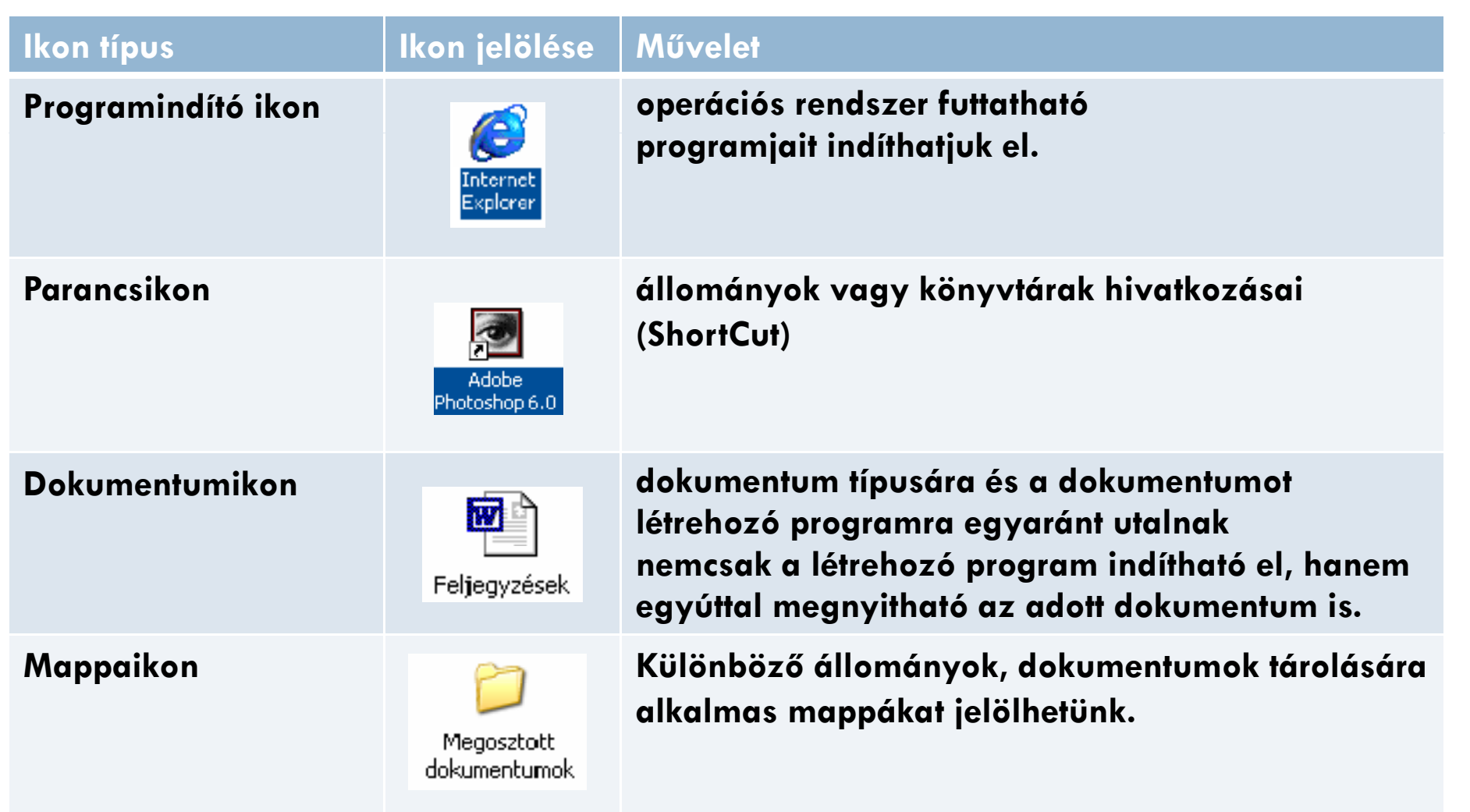

### MUNKA AZ ABLAKOKKAL

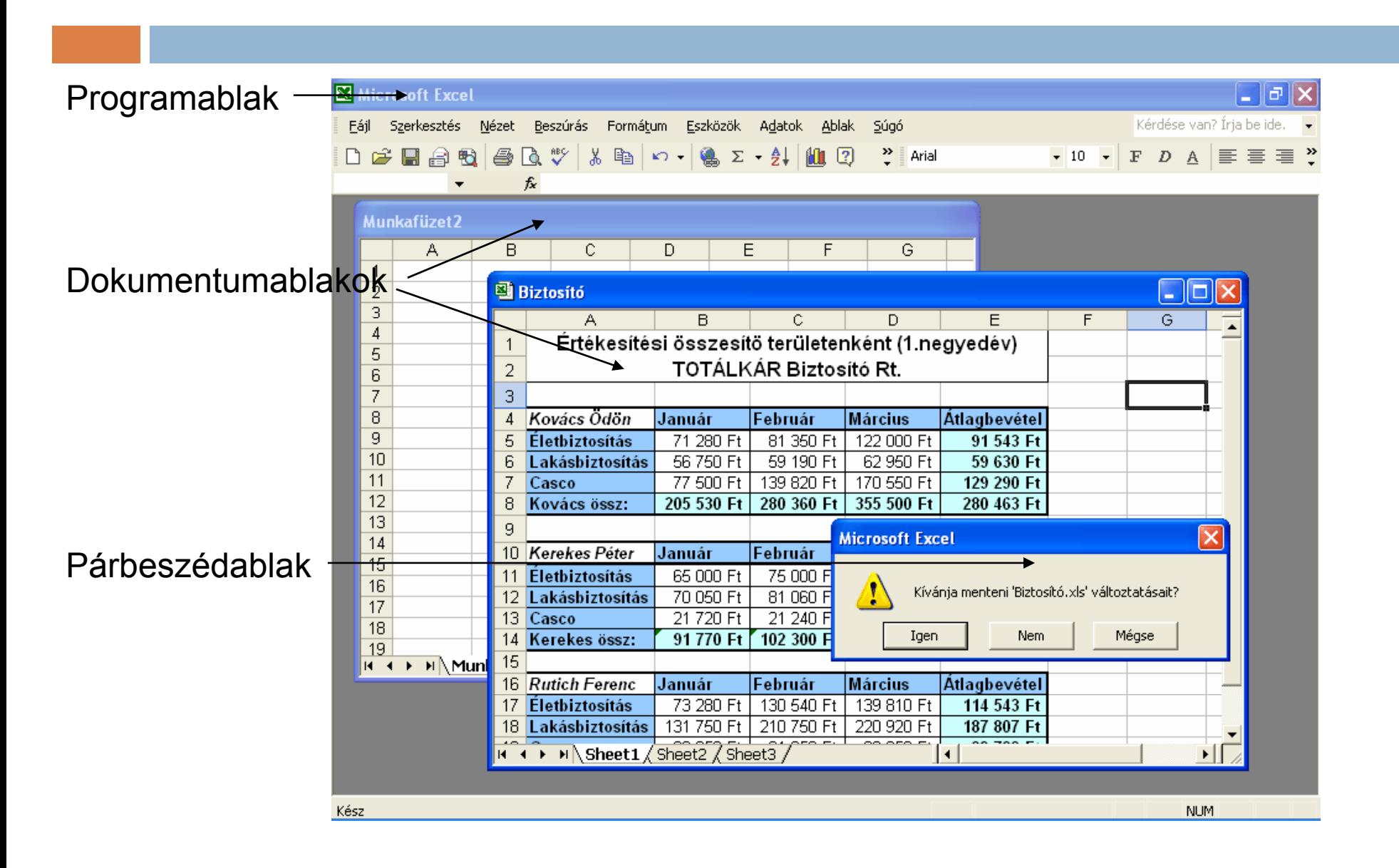

### MUNKA AZ ABLAKOKKAL

**CÍMKE -** az ablak nevének és tartalmának jelölése

MINIMÁLIS MÉRET GOMBTELJES MÉRET GOMB ELÖZ Ő MÉRET GOMB BEZÁRÁS GOMB

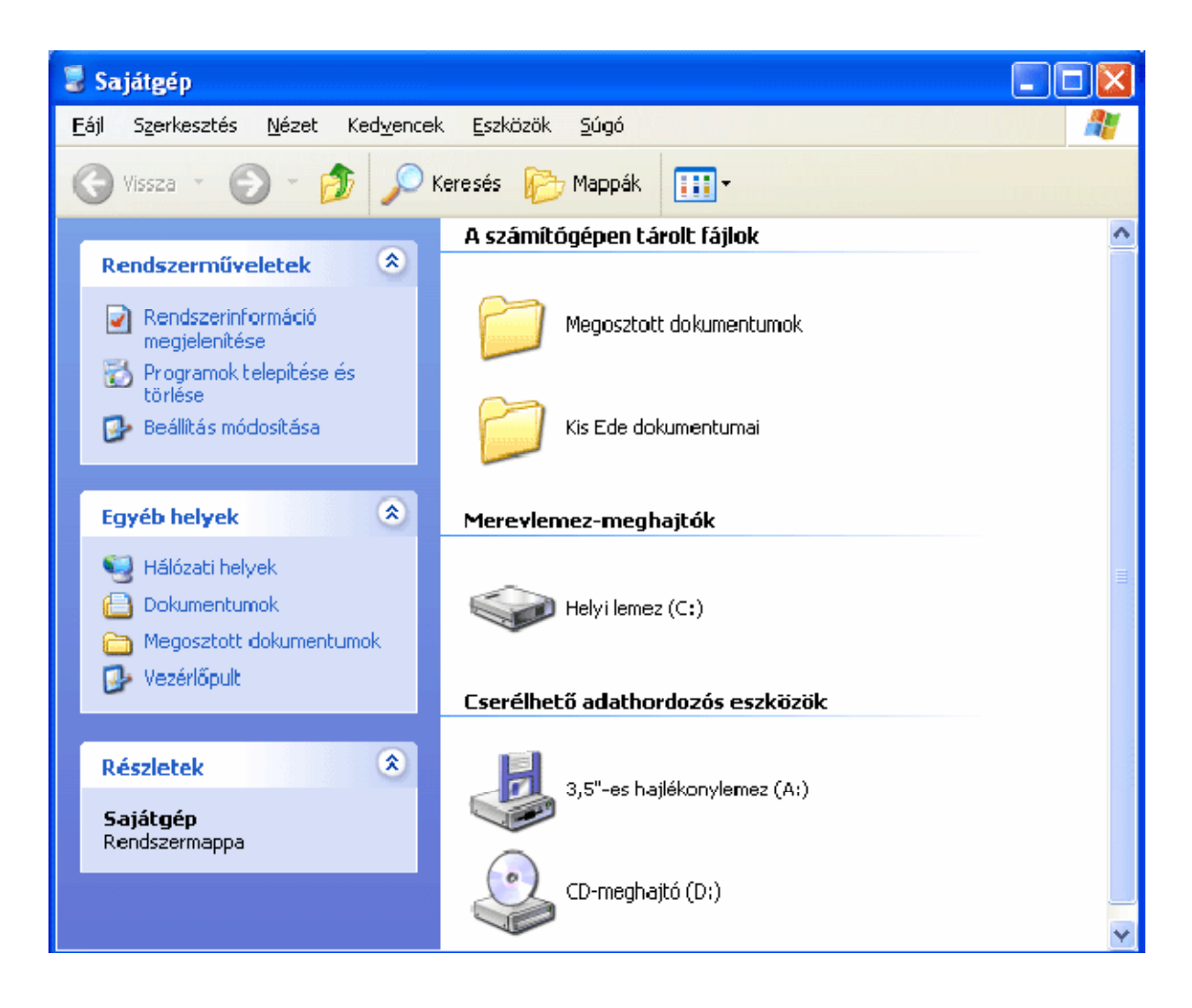

## ABLAKOK MÉRETEZÉSE EGÉRREL

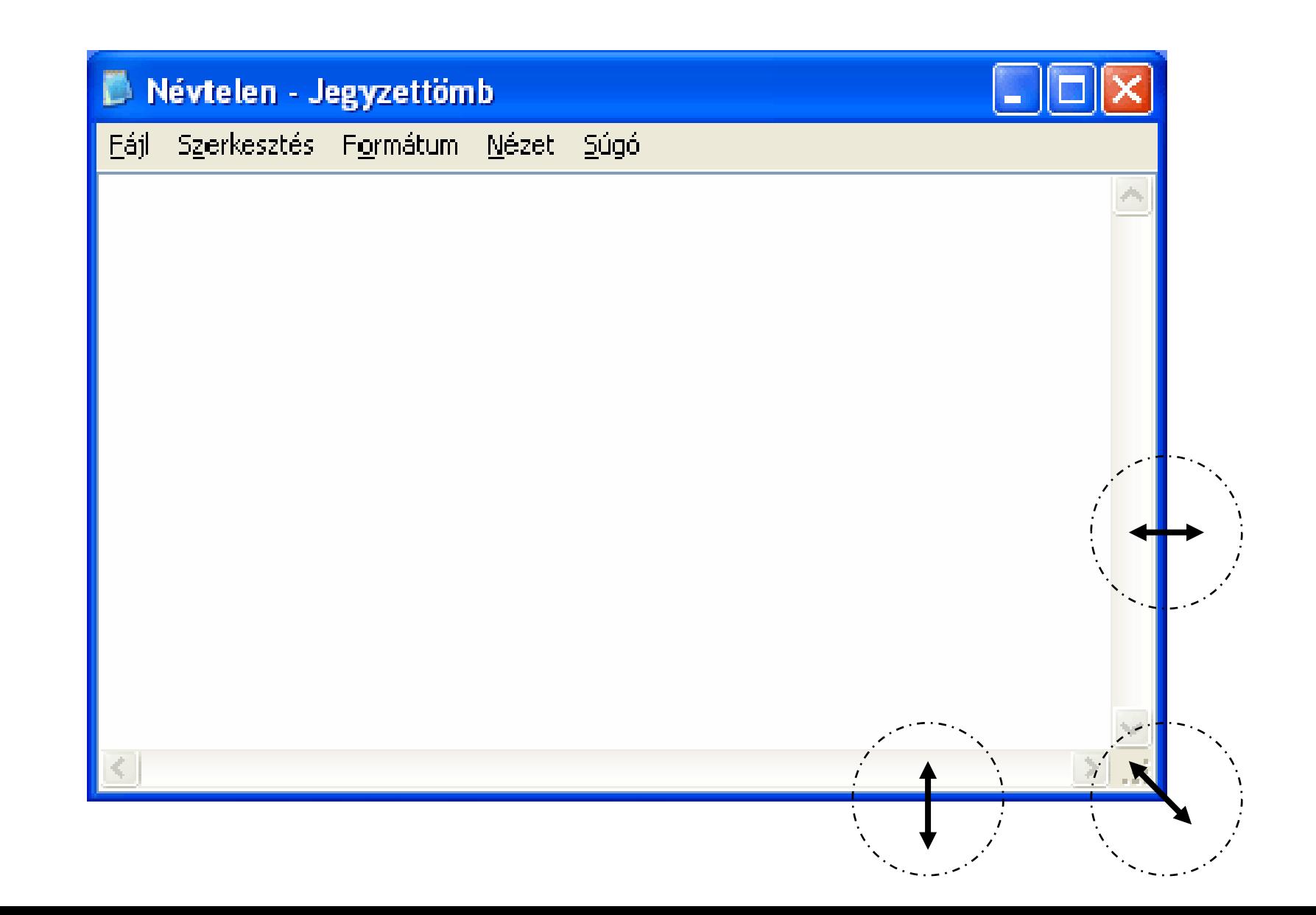

### ABLAKOK MÉRETEZÉSE BILLENY ŰZETR Ő L

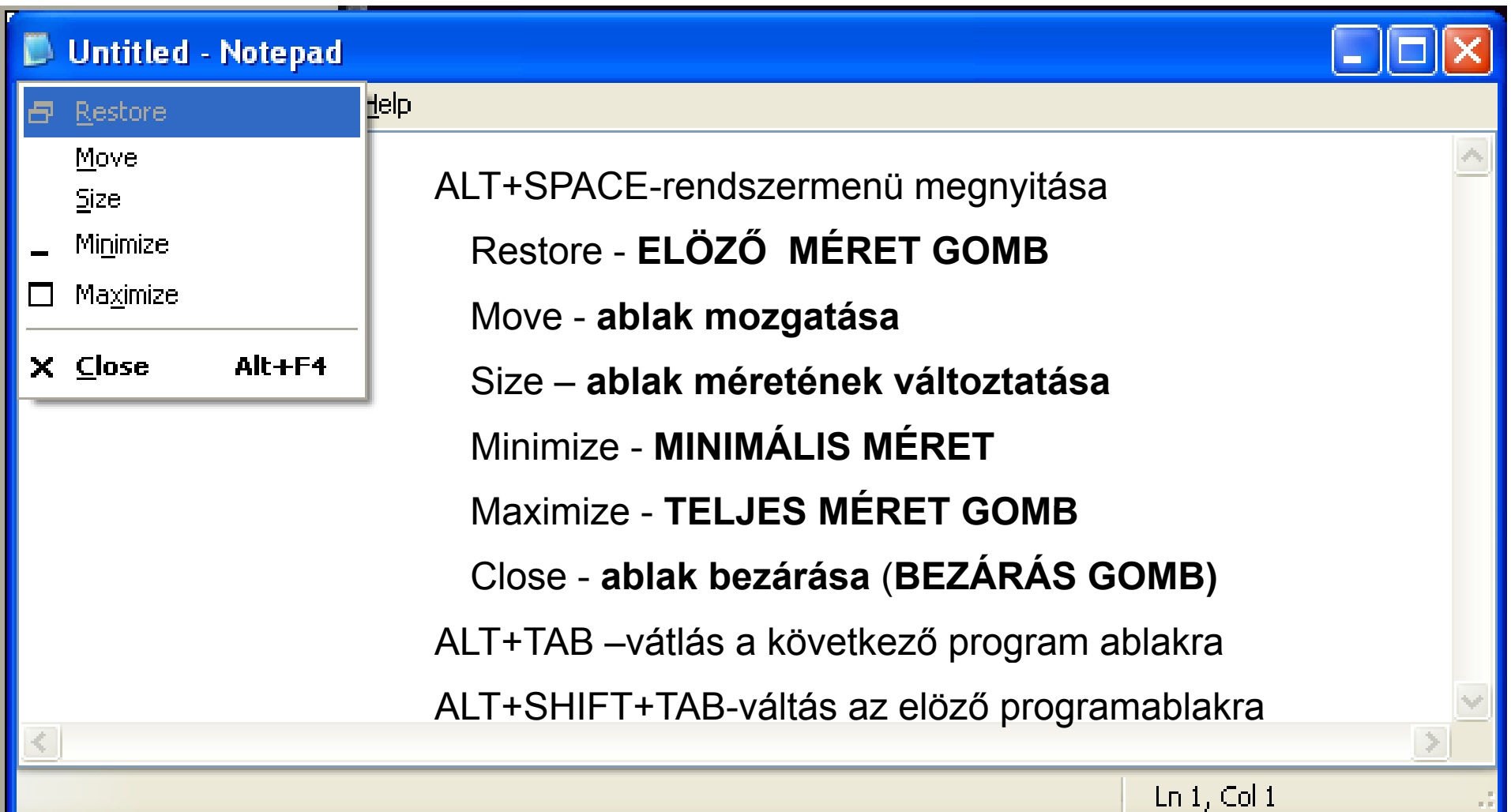

## GÖRDÍTŐSÁV – Scroll Bar

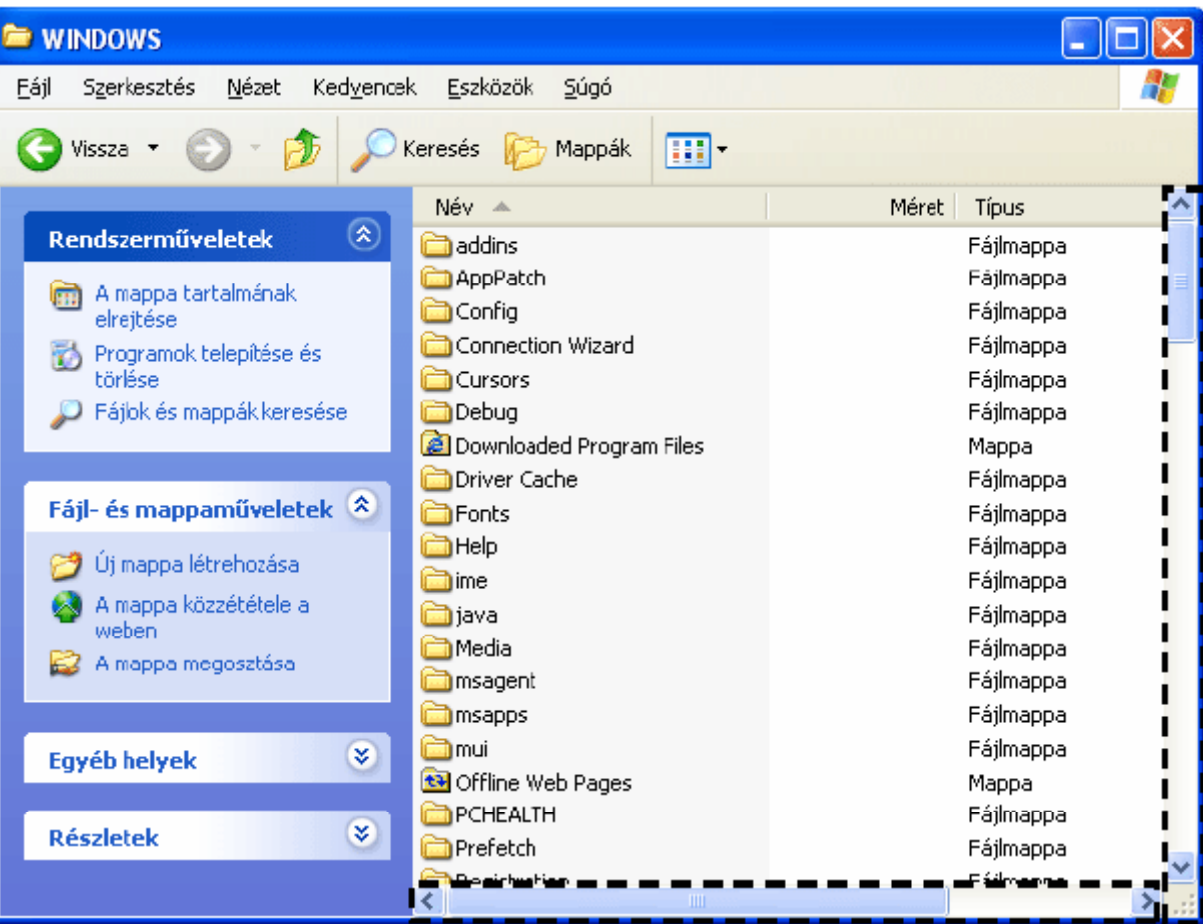

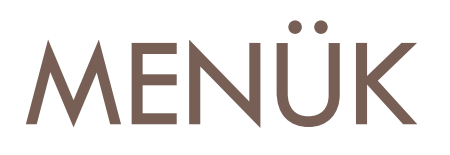

Egyes menük kategóriák szerint csoportosított, különféle menüpontokat – parancsokat és beállítási lehetőségeket – tartalmaznak. File (Állomány) menüállományokkal kapcsolatos műveleteket tartalmaznak

- megnyitás
- új fájl létrehozása
- fájl mentése
- fájl mentése másként

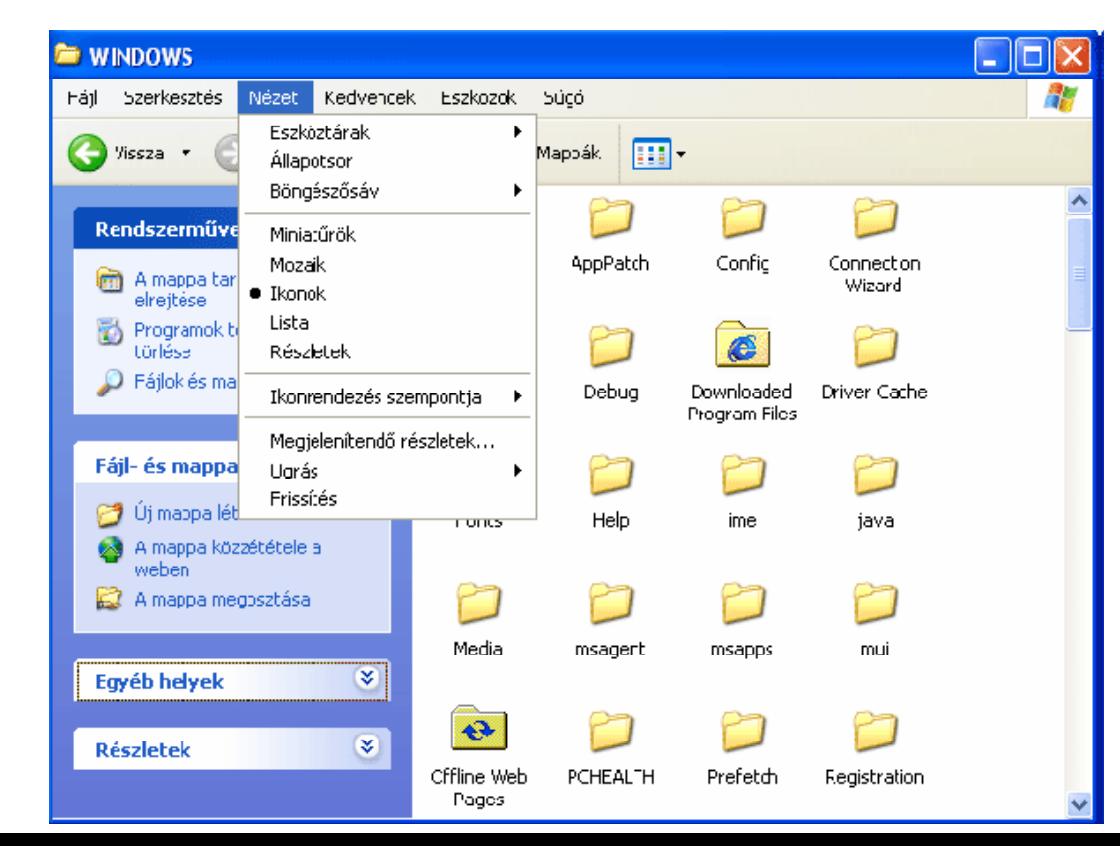

# **PÁRBESZÉD PANELEK**

- Adatok bevitelére szolgál
- Nem minimalizálhatók, és nem méretezhet ők át
- □ Legtöbb programban, amíg a párbeszéd panel a képerny őn van, nem végezhetünk más m űveletet

### KURZORMOZGATÓ BILLENTYŰK

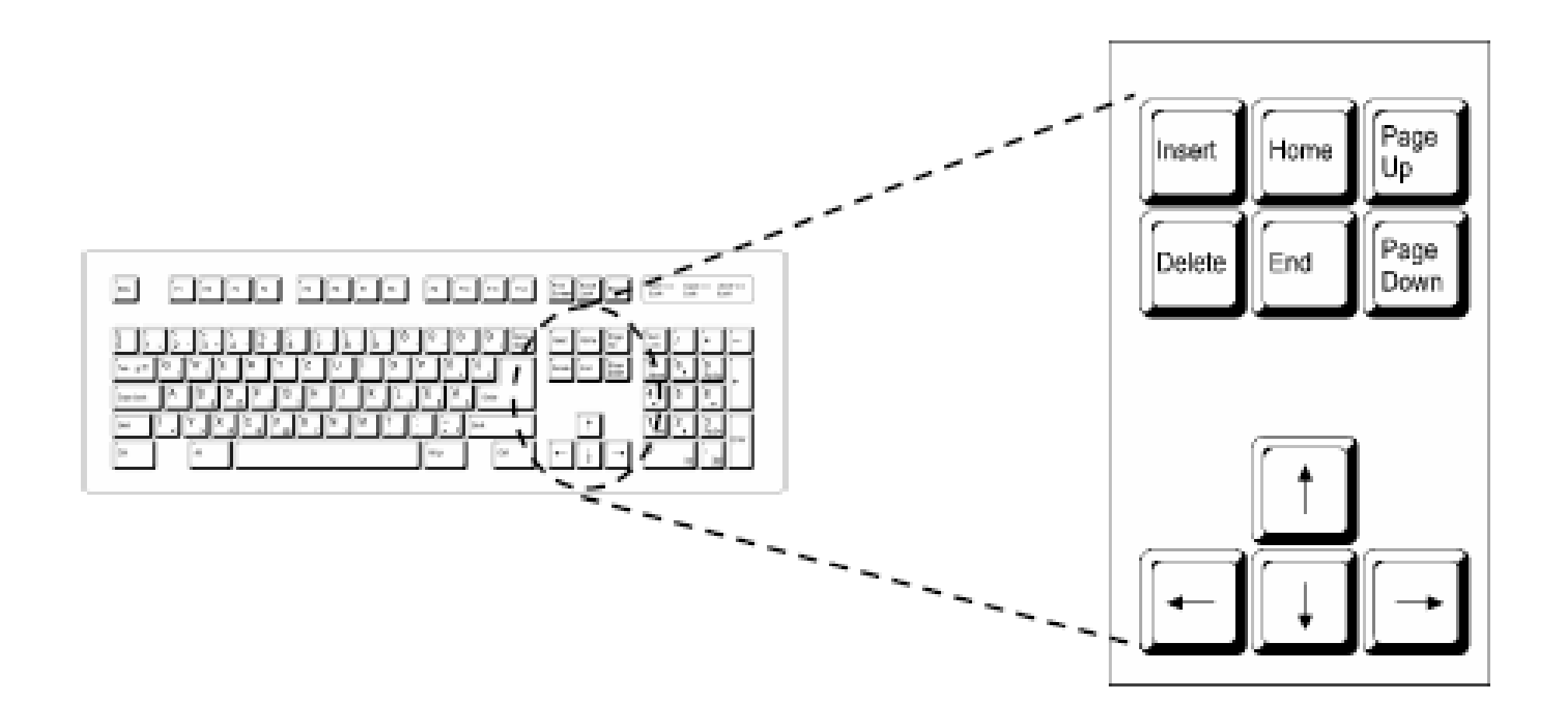

# BEGÉPELT SZÖVEG JAVÍTÁSA

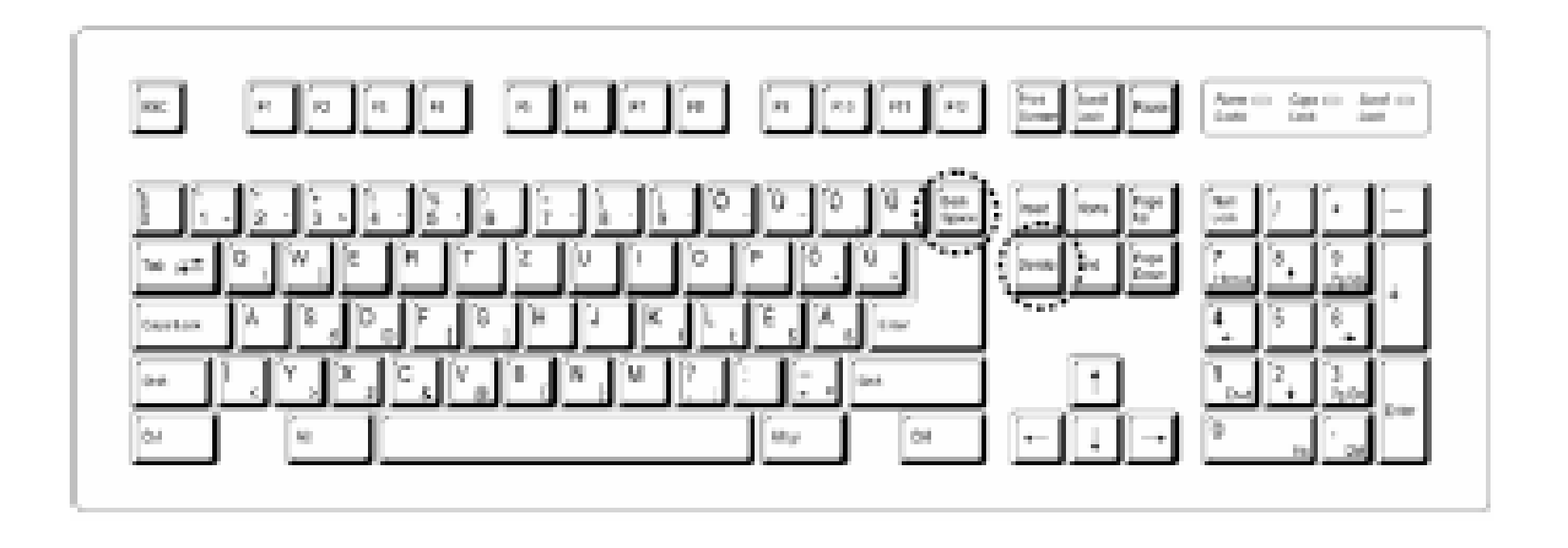

# SPECIÁLIS BILLENTYÜK

- **ESC -** Egy megkezdett, de még be nem fejezett m űvelet megszakítására
- **FUNKCIÓ-BILLENTY ŰK**
- □ SCROLL LOCK- a kurzormozgató billentyűk az aktuális ablakgördít ő nyilainak megfelel ően m űködnek.
- **E PRINT SCREEN-** a képernyő tartalma egy ideiglenes munkaterületre, az úgynevezett Vágólapra másolódik.
- $\Box$ **PAUSE**
- **WINDOWS BILLENTY Ű**
- **GOS Ü Y ORSMENÜBILLENTYŰ**

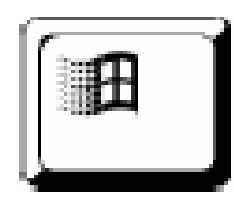

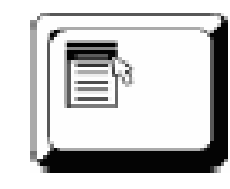

### NUMERIKUS BILLENTYŰZET

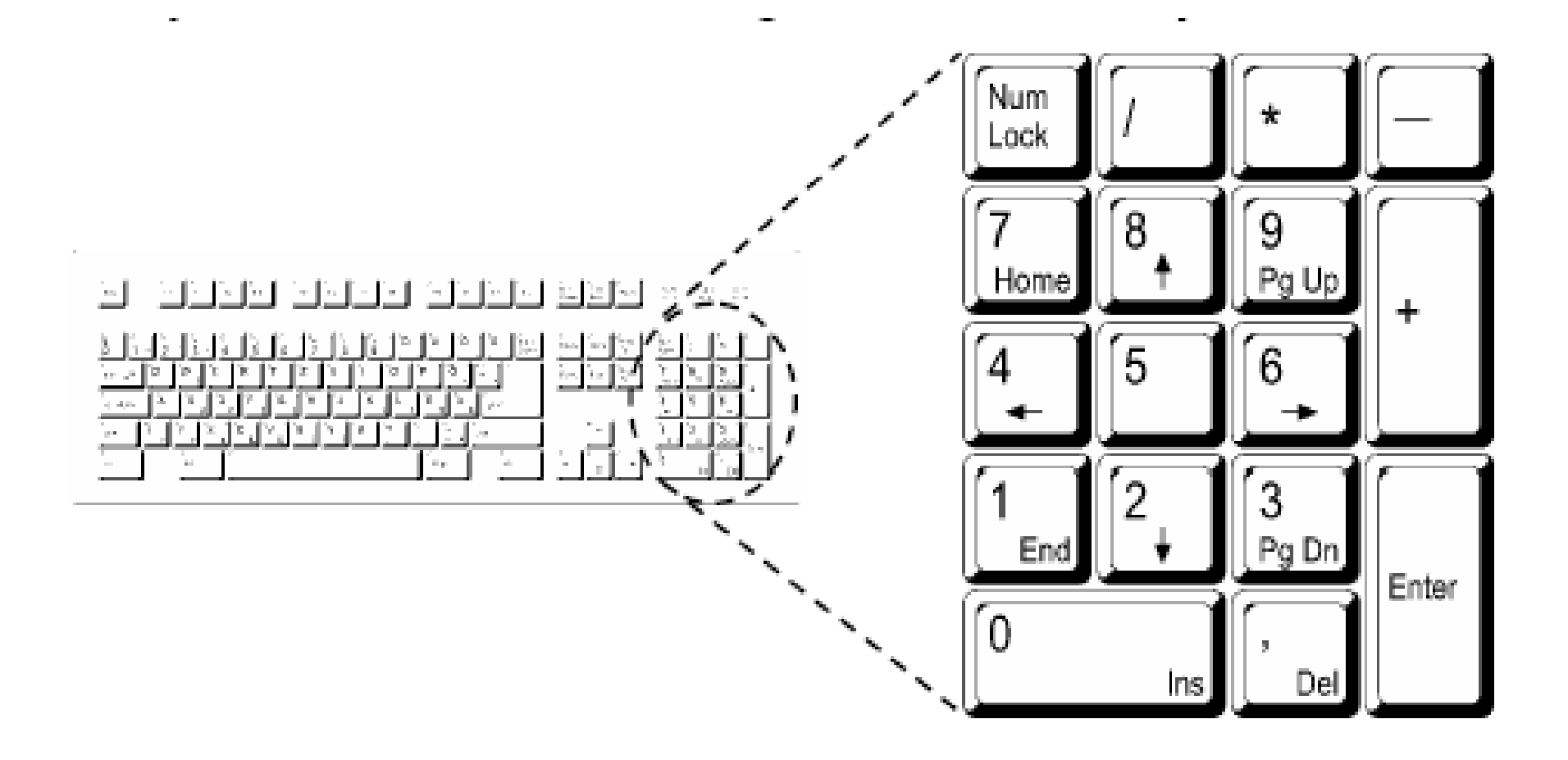

# VEZÉRLŐPULT (CONTROL PANEL)

### $\Box$  A Windows operációs rendszer konfigurálási lehetőségeit tartalmazza

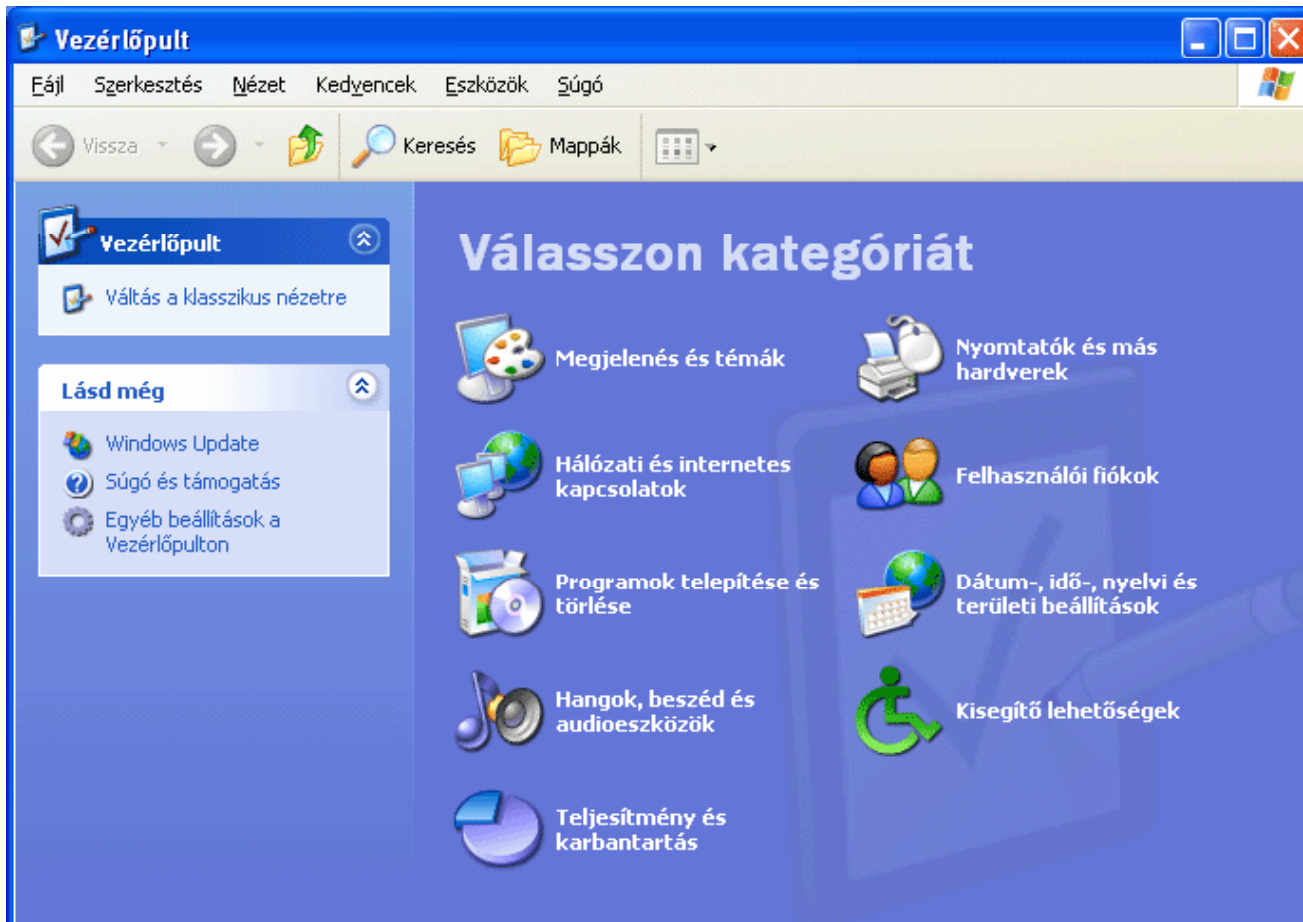

### A SZÁMÍTÓGÉP ADATAINAK LEKÉRDEZÉSE

### **Start-Vezérl őpult Teljesítmény és karbantartás-Rendszertulaj g donsá gok**

**Start-Control Panel -Performance and Maintenance-System**

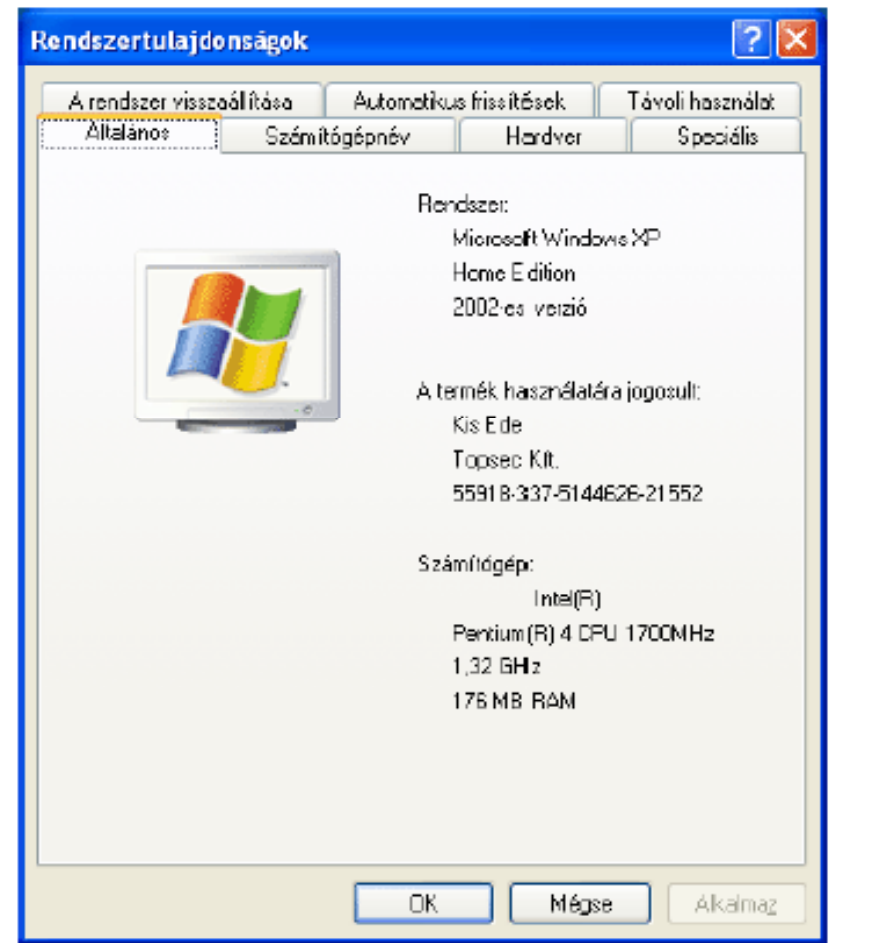

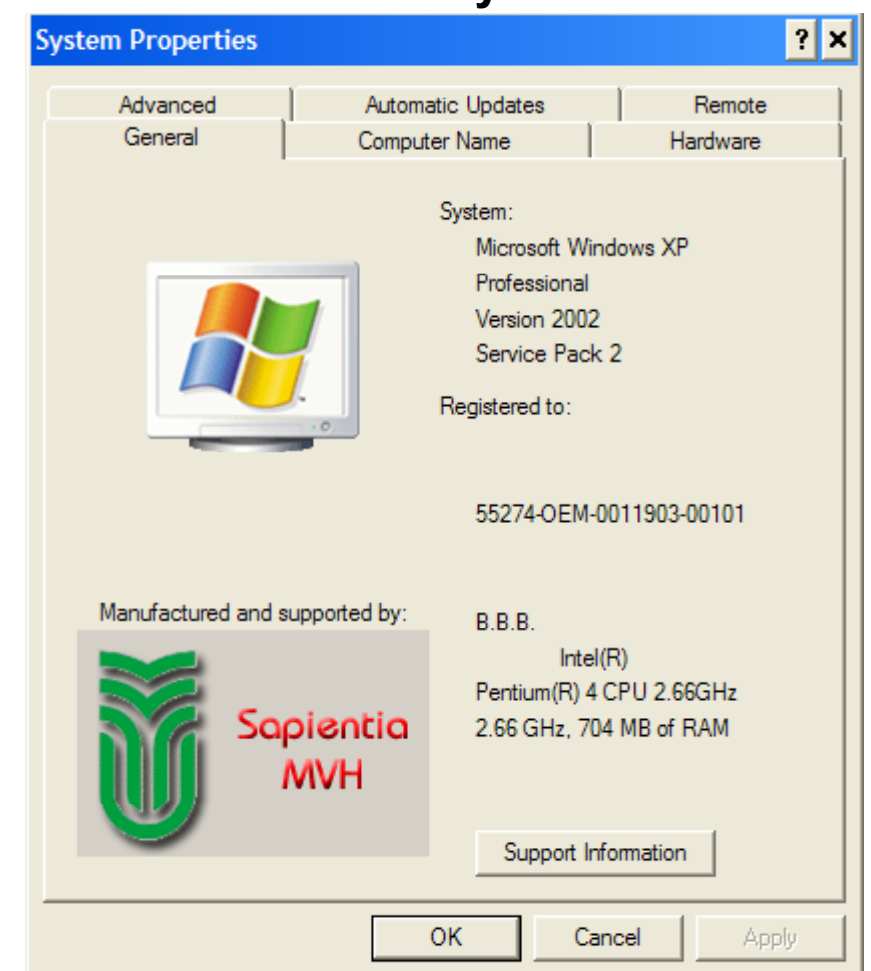

# AZ ASZTAL BEÁLLÍTÁSA

### □ lehetővé teszi a felhasználói felület sokrétű testreszabását

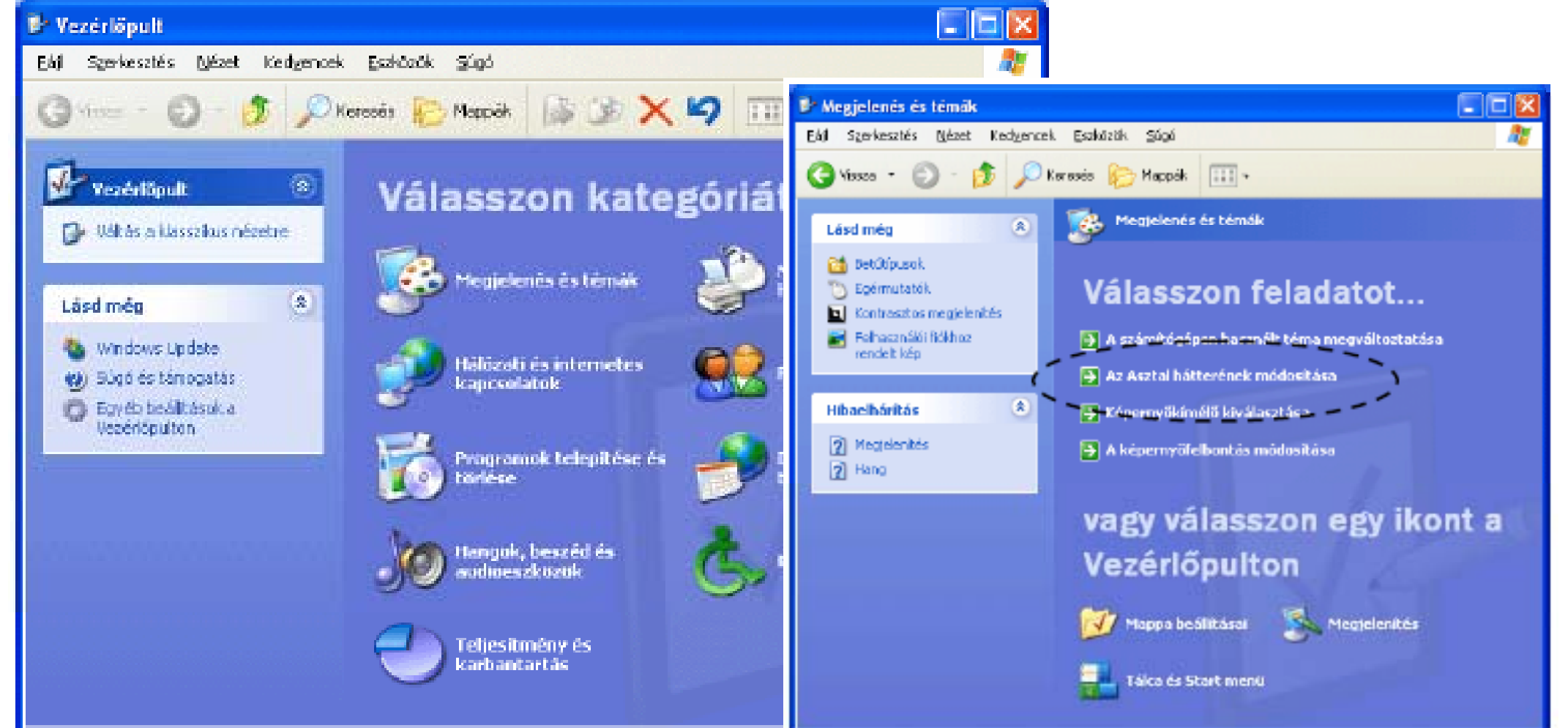

# MEGJELENÍTÉS TULAJDONSÁGAI

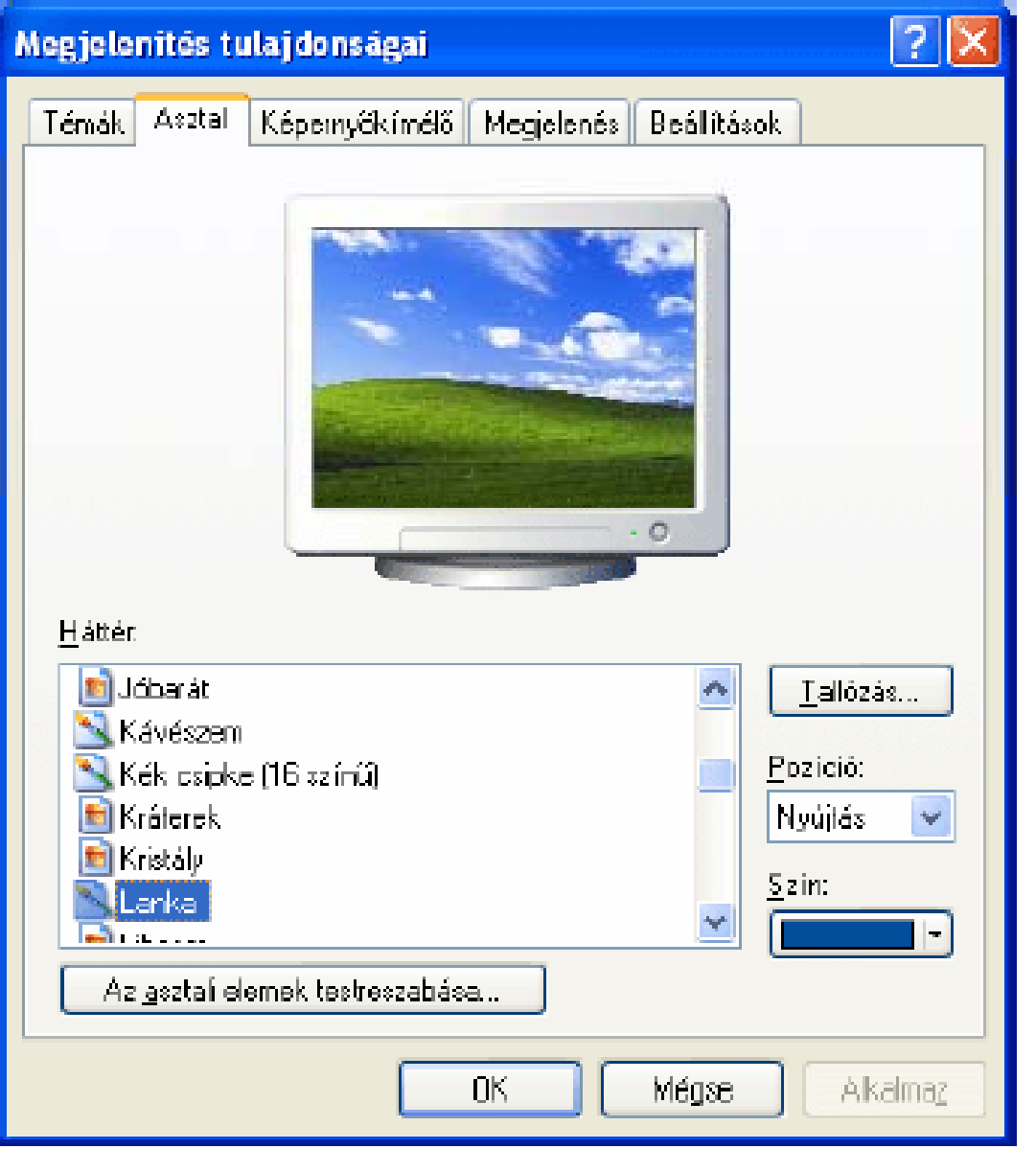

# A KÉPERNYŐ KÍMÉLŐ BEÁLLÍTÁSA

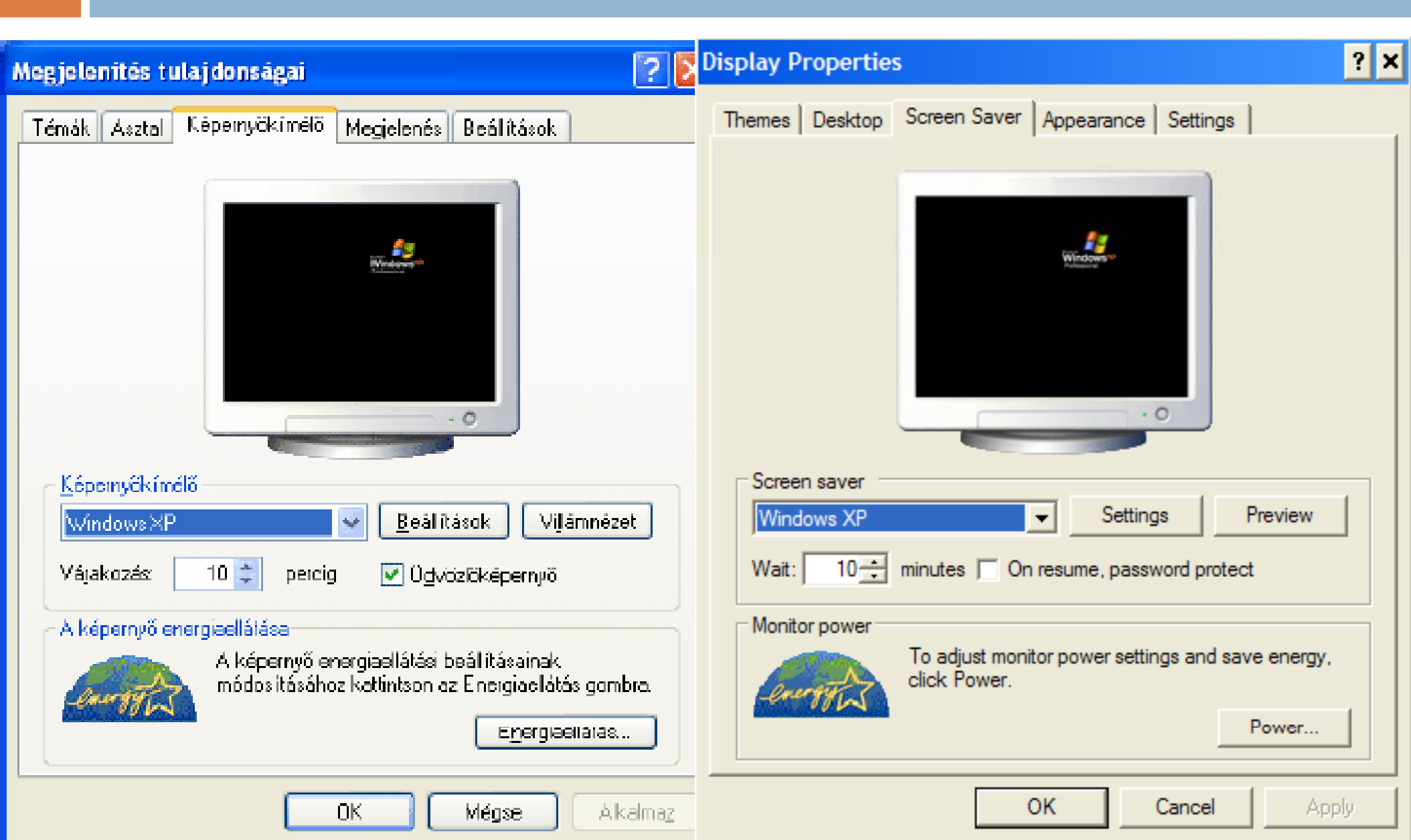

### KÉPERNYŐ – FELBONTÁSA, SZÍNMÉLYSÉG ÉS FRISSÍTÉSI FREKVENCIA BEÁLLÍTÁSA

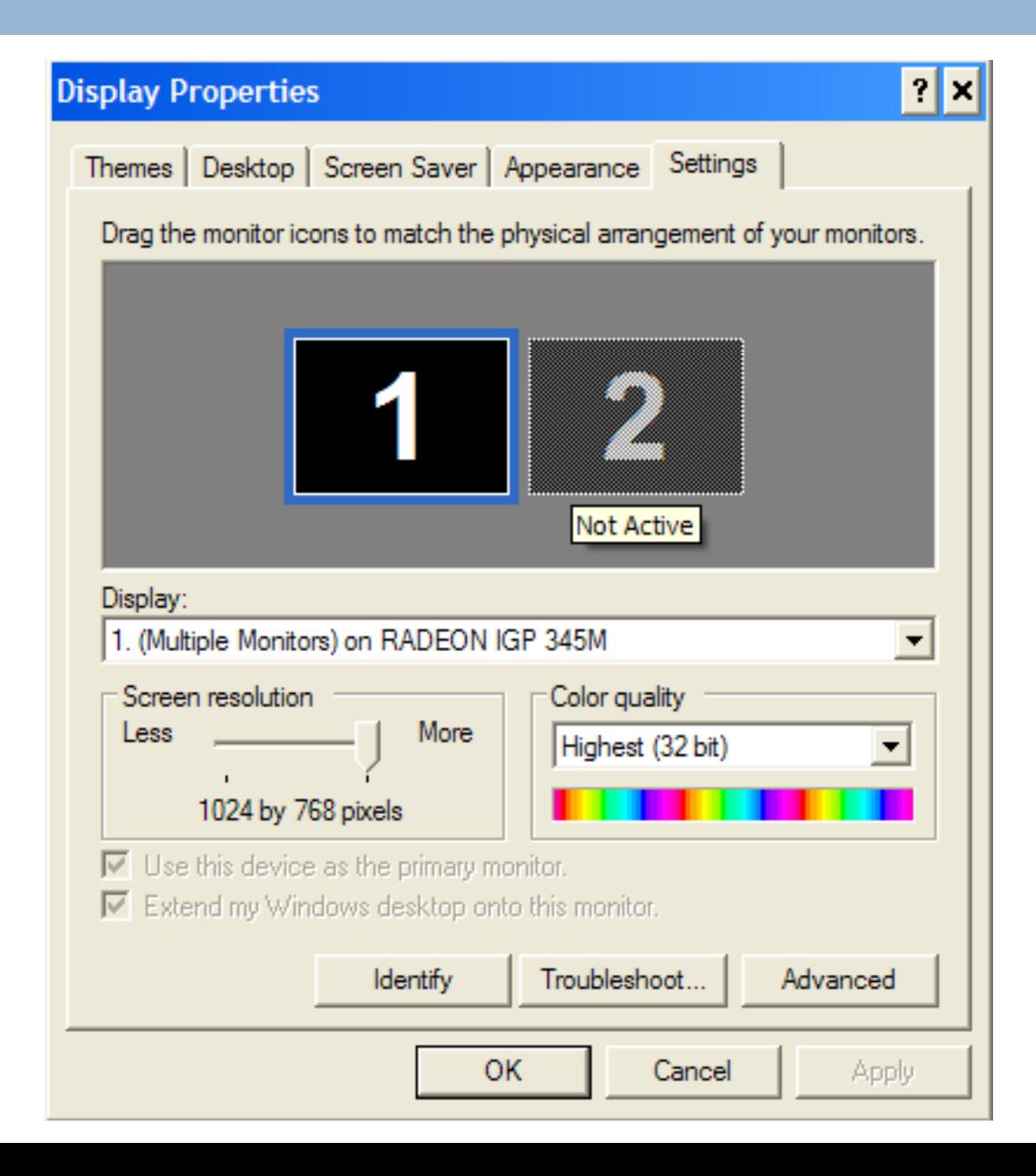

KÉPERNYŐ-FELBONTÁS, SZÍNMÉLYSÉG ÉS FRISSÍTÉSI FREKVENCIA BEÁLLÍTÁSA

### A **Színminőség**

- $\blacksquare$  4 bit, 16 szín
- **□ 8 bit, 256 szín**
- **□ 16 bit, kb. 65 ezer szín (High Color)**
- 24 bit, kb. 16 millió szín (True Color)
- **□** 32 bit, kb. 4 milliárd szín (True Color

### **Képernyő felbontás**

- 800x600 pixel
- 1024x768 pixel
- ■1280x800 pixel (widescreen)
- $\Box$ **Kép y ern ő - frissítési gy g akoriság**

### KÉPERNYŐ FRISSÍTÉSI GYAKORISÁG

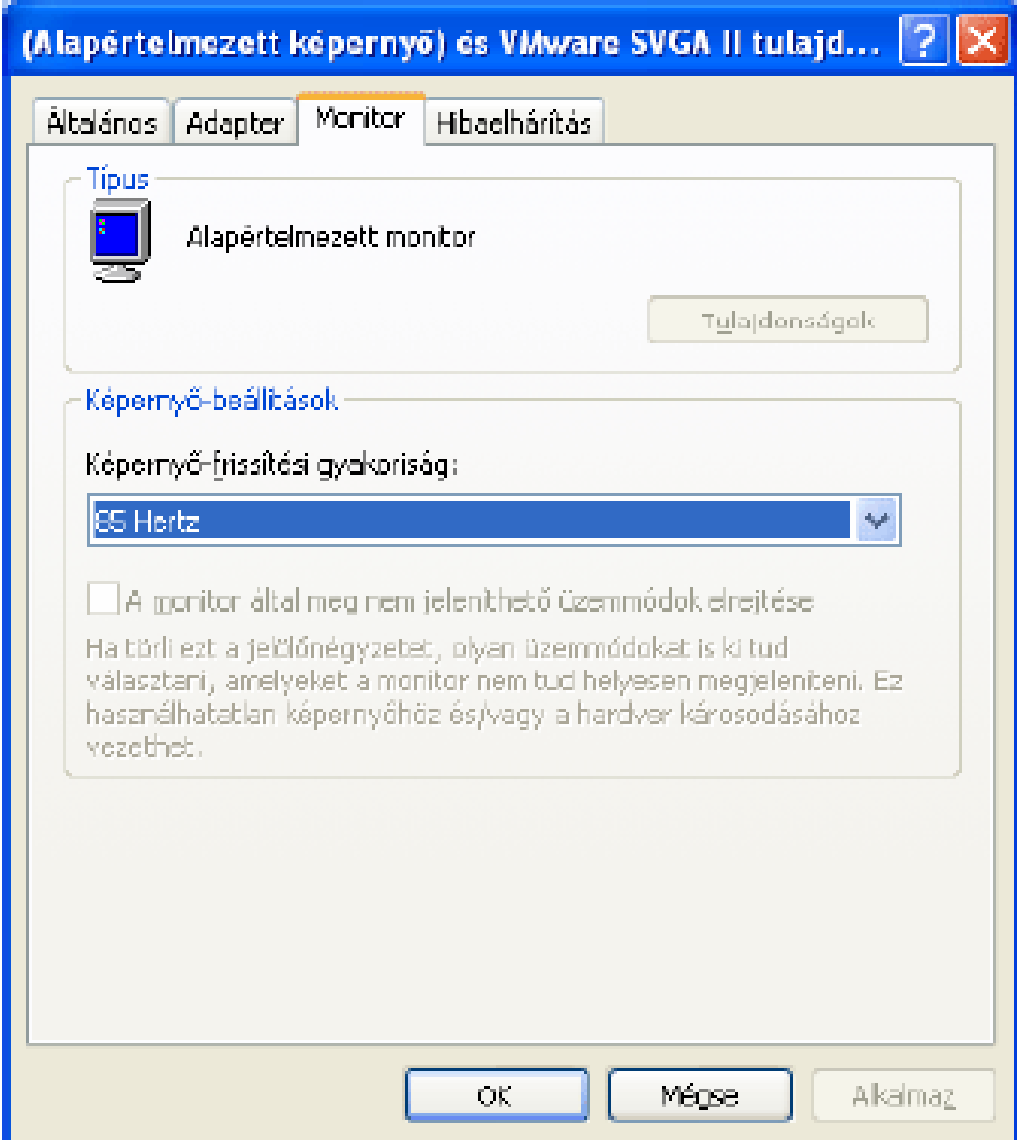

# DÁTUM ÉS ID Ő BEÁLLÍTÁSA

 **Vezérl őpult** mappa **Dátum-, id ő -, nyelvi és területi beállítások**

- **Dátum és id ő**
	- **A dátum és az id ő módosítása**
	- **Id őzóna**
- **Nyelvi és területi beállítások** ,
	- **A számok, dátumok és az id ő formátumának módosítása (Szám , , Pénznem , Id ő** és **Dátum )**

# DÁTUM ÉS IDŐ

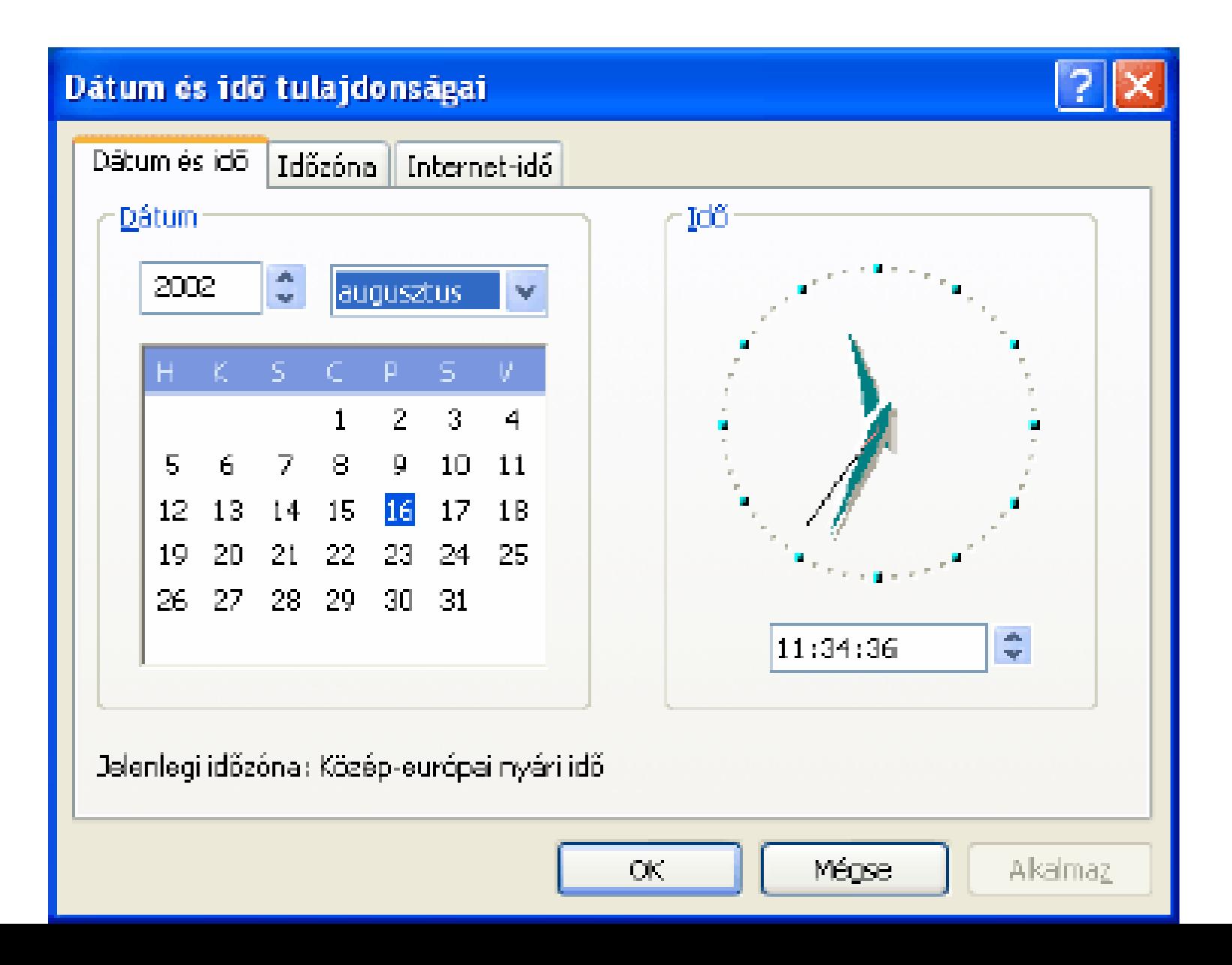

## IDŐZONA

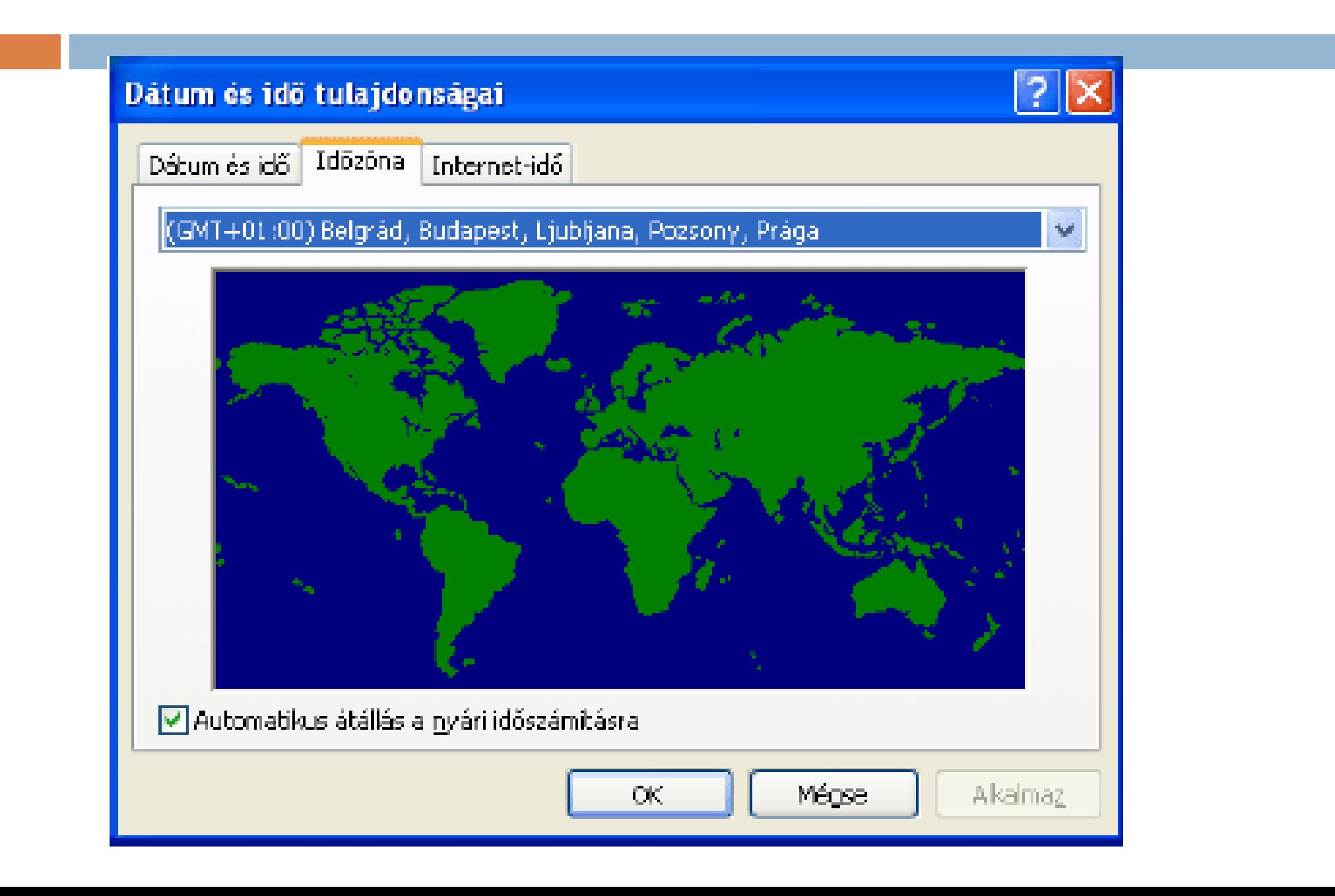

### **TERÜLETI** BEÁLLÍTÁSOK

 $||3||\times$ 

#### Területi és nyelvi beállítások

Tarületi beállítások Nyelvek Speciális

#### -Szabyányok és formátumok

Ez a beállítás betolvásolja, hogyan jelennek meg a számok. pénzegységek, időpontok és dátumok az egyes programokban.

Válasszon ki egy elemet, és megjelennek a hozzá tartozó beállítások. vagy saját formátum megadárához kattintson a Testreszabáz gombra:

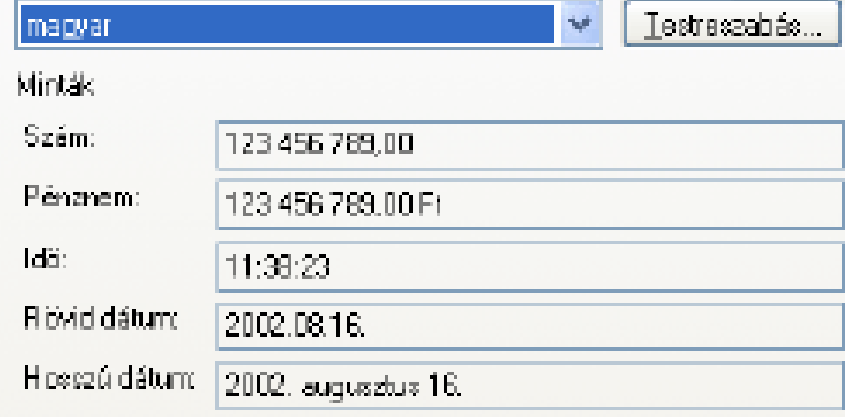

#### Foldraigi helu

ltt beállíthatja a jelenlegi tartózkodási halyét, í gy a szolgáltatások i könnvebben tudnak helvi információkkal szolgálni (pl. hírek, időjárás).

DК.

Mégse

Alkalmaz

Magyarországi

Szám, Pénznem, Id és Dátum alapbeállítások

### Testreszabás-

változtathatjuk a fent említett formátumokat.

### SZÖVEGBEVITELI NYELVEK

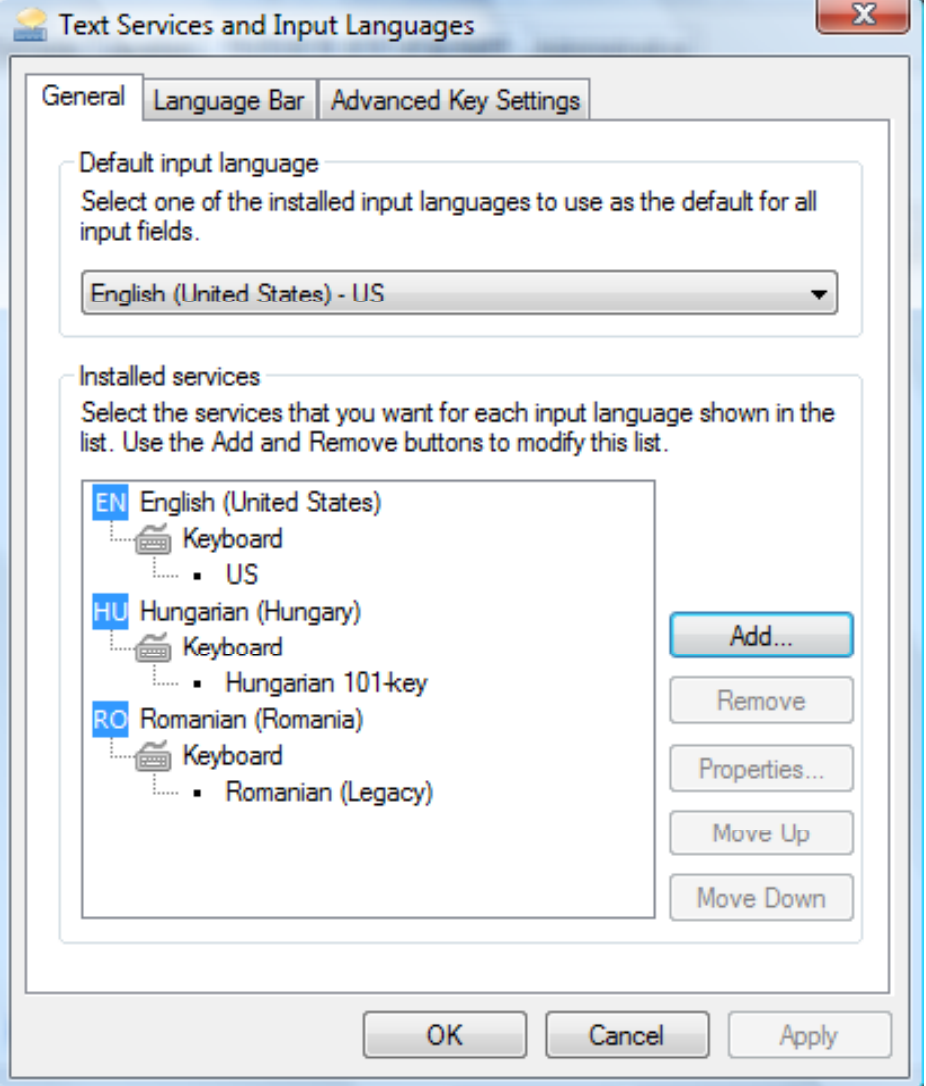

### SZÁMÍTÁSTECHNIKAI ALAPISMERETEK

## ÁLLOMÁNYKEZELÉS

# ÁLLOMÁNYKEZELÉS

- ALLOMÁNYOK A háttértárakon tárolt adathalmazok például programok, dokumentumok, adatbázisok stb.
- Allománytípusok:
	- **E Programfájlok -** futtatható programokat tartalmazó fájlok
		- COM, EXE, BAT kiterjesztésüek
	- Adatállomány Minden olyan állomány, ami nem programot tartalmaz

# ÁLLOMÁNYOK JELLMZ ŐI

- Név
- □ Kiterjesztés (Típus)
- Méret
- □ Létrehozási idő
- Módosítási id ő
- Atributumok
	- **□ Hidden-**Rejtett
	- Read Only- Írásvédett
	- **Rendszer** System
- $\Box$ Hozzáférési jogok

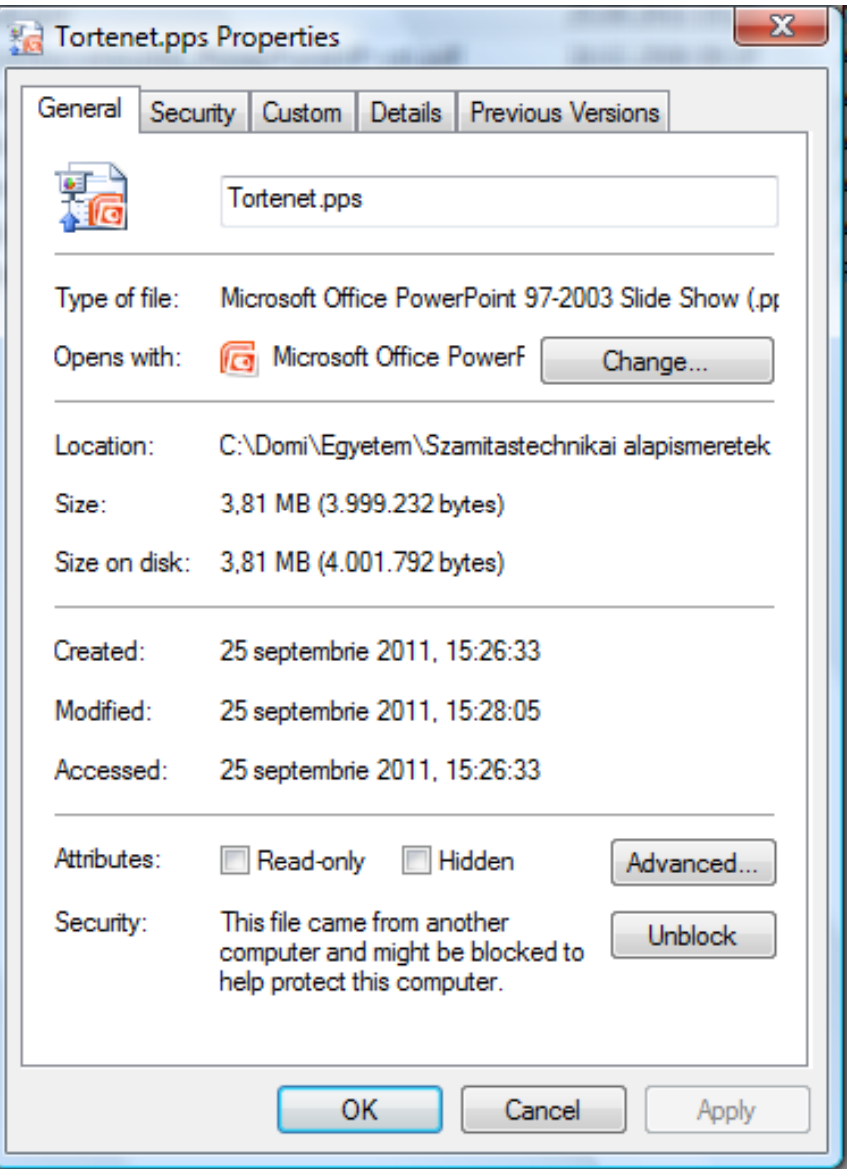

# ADATÁLLOMÁNYOK

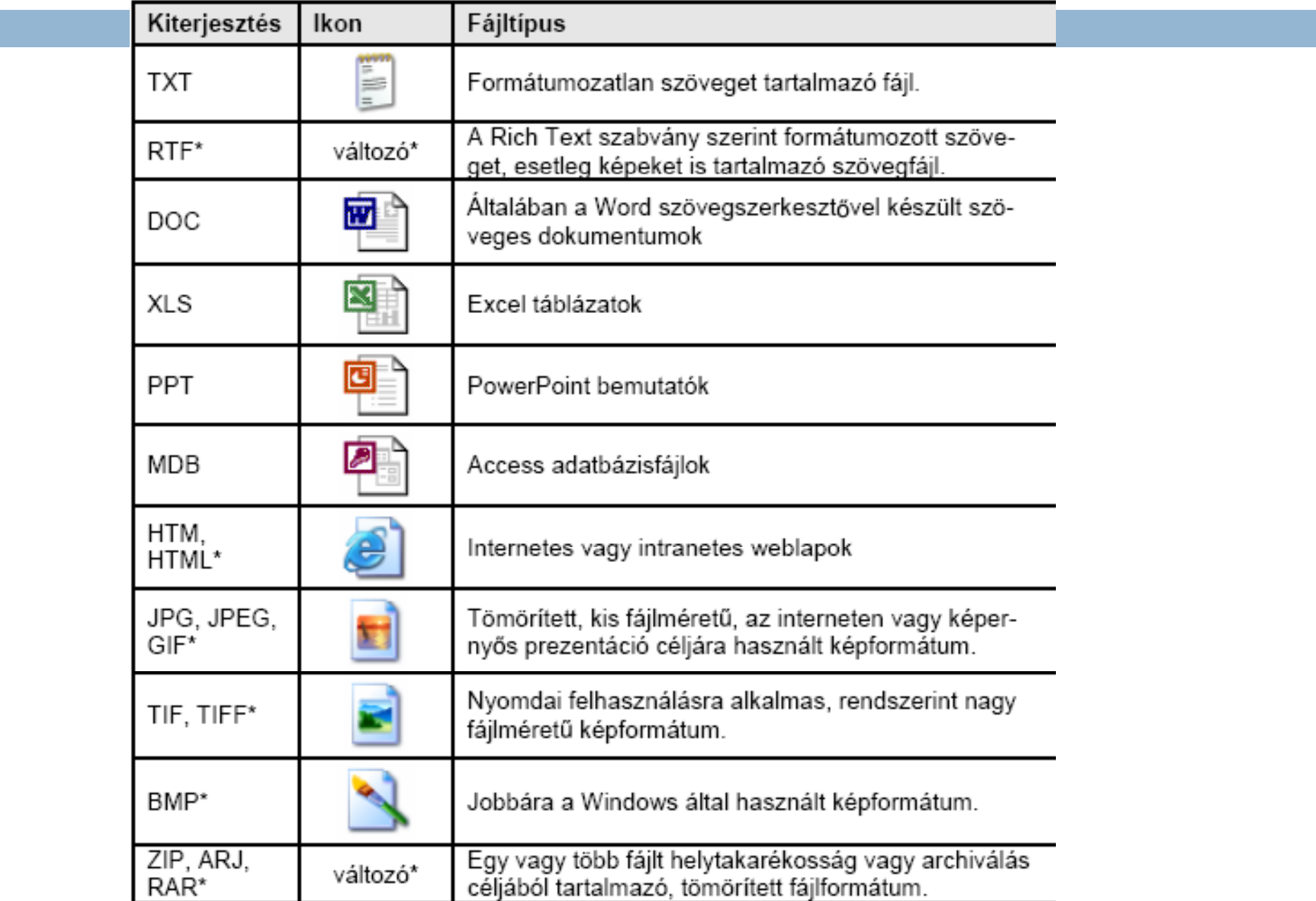

# KÖNYVTÁRSTRUKTÚRA

- logikailag összetartozó állományok hierarchikus csoportosítására szolgáló tárolóhely
- egyes könyvtárak (mappák) szükség szerint további alkönyvtárakat tartalmazhatnak.
- a könyvtárak és alkönyvtárak állományokat tartalmaznakDokumentumok

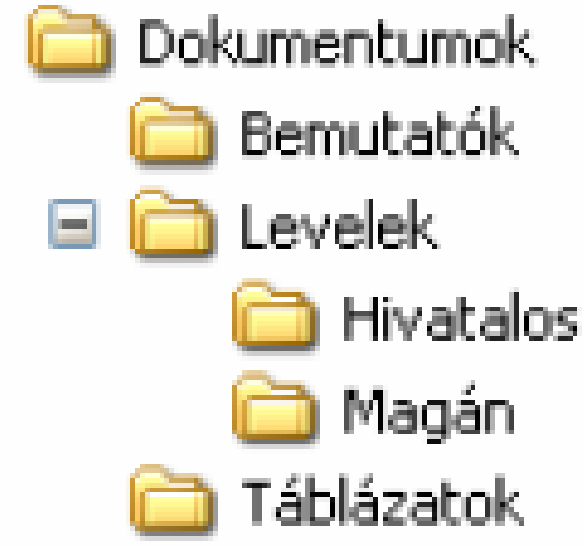

# KÖNYVTÁRSTRUKTÚRA

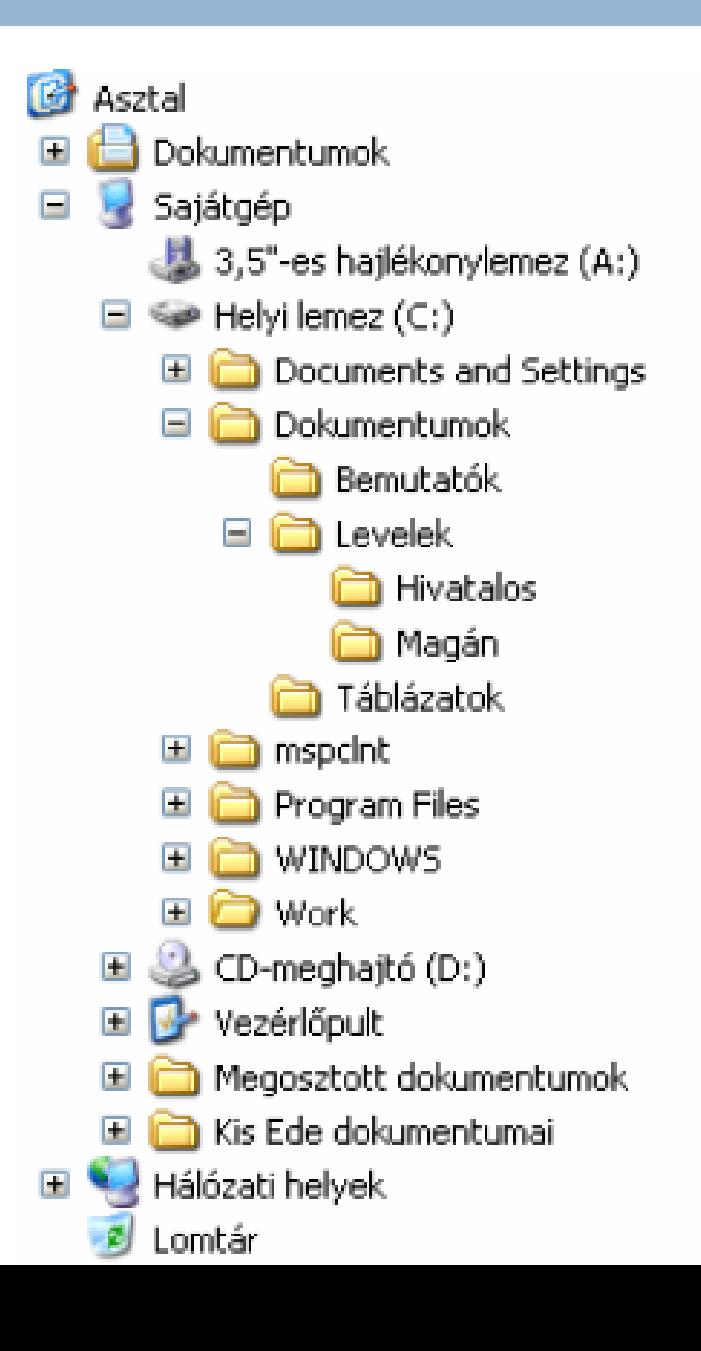

### MEGHAJTÓK

- Meghajtók jelölése A:,B:,C:,......W:
- A:,B: 3,5 "-os hajlékonylemezes meghajtó (manapság ritkán használt)
- □ C:,D:,E:,.... Merevlemezes meghajtók (általában C rendszerpartició; D, E … további particiók)
- □ D (vagy más betű): CD, DVD meghajtó
- Z: a számítógép-hálózaton keresztül elérhet ő, meghajtó (saját tárterület az egyetem szerverén)

# MEGHAJTÓ TÍPUSOK

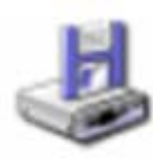

3,5" hajlékonylemezes egység (floppy disk drive)

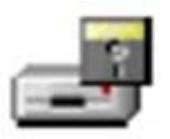

5,25" hajlékonylemezes egység (floppy disk drive)

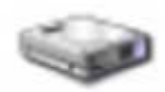

Lokális merevlemezes meghajtó (hard disk drive)

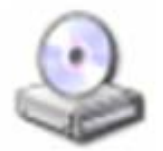

CD-meghajtó (az ikon képét a behelyezett CD-lemez módosíthatja!)

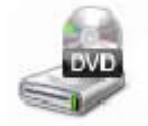

**DVD RW Drive** 

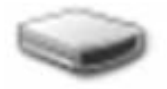

Egyéb cserélhető lemezes meghajtó (Zip Drive, Jazz Drive stb.)

## SAJÁTGÉP

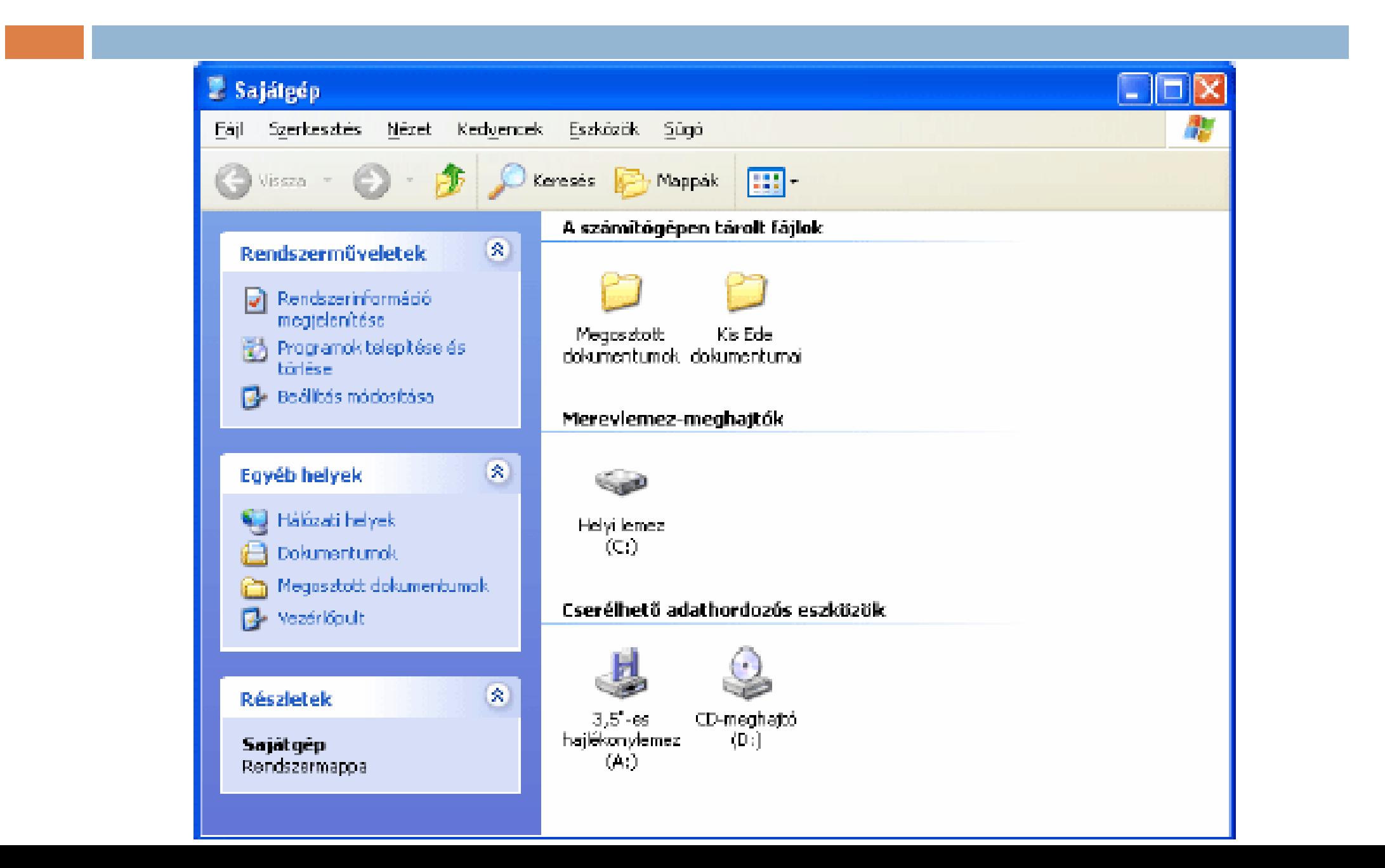

### ÁLLOMÁNYKEZELÉS A WINDOWS INTÉZŐVEL (WINDOWS EXPLORER)

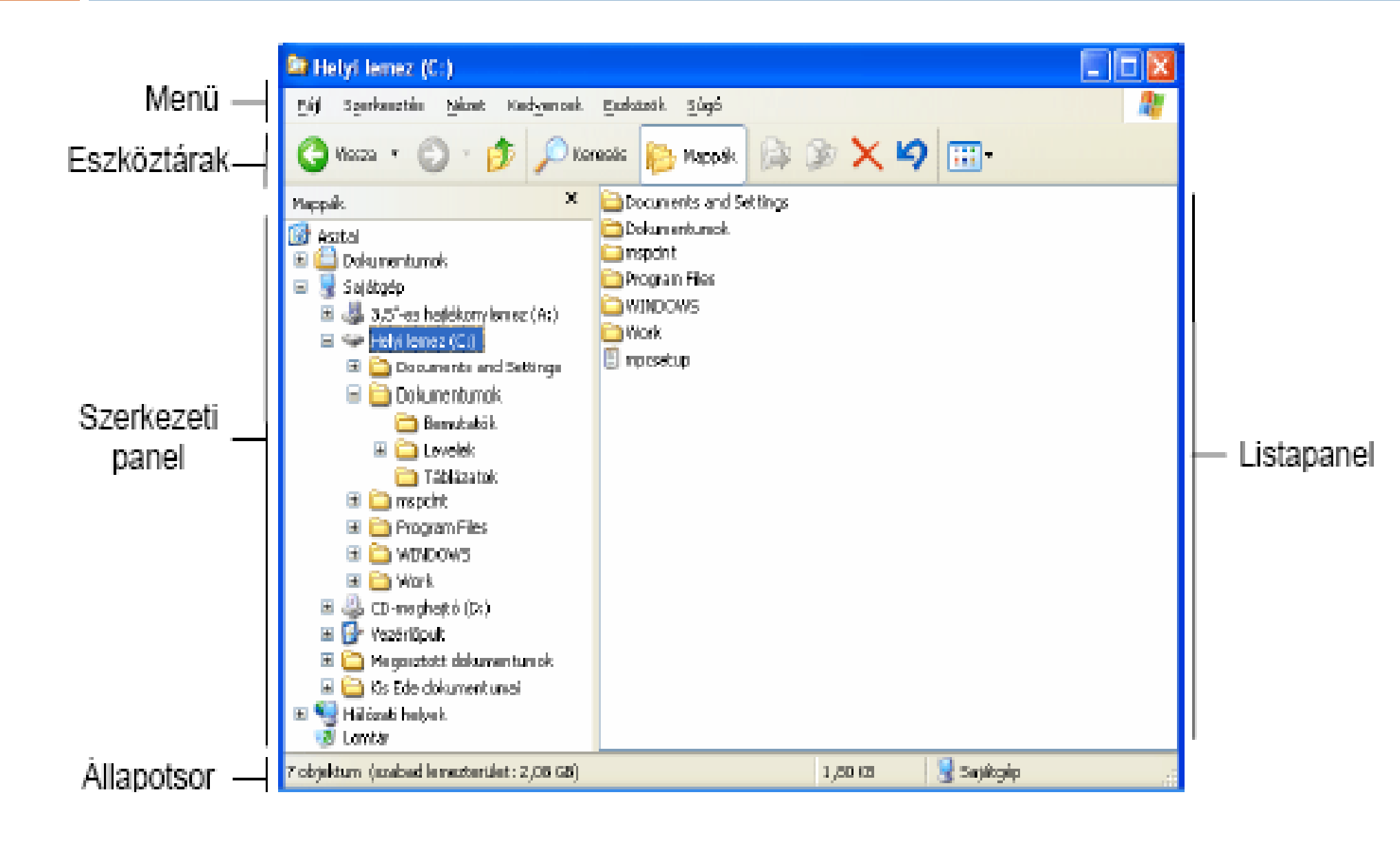

### ÁLLOMÁNYOK ÉS KÖNYVTÁRAK KIJELÖLÉSE

- □ Egyetlen elem kijelölése (Mouse click)
- $\Box$  Több, nem szomszédos elem kijelölése (CTRL + Mouse Click)
- $\Box$ Több, egymást követő elem kijelölése (Shift + nyilak)
- $\Box$  Öszes elem kijelölése (CTRL+A)

### MŰVELETEK ÁLLOMÁNYOKKAL ÉS KÖNYVTÁRAKKAL

ĸ

#### Állományok és könyvtárak létrehozása (New folder)ppt þ

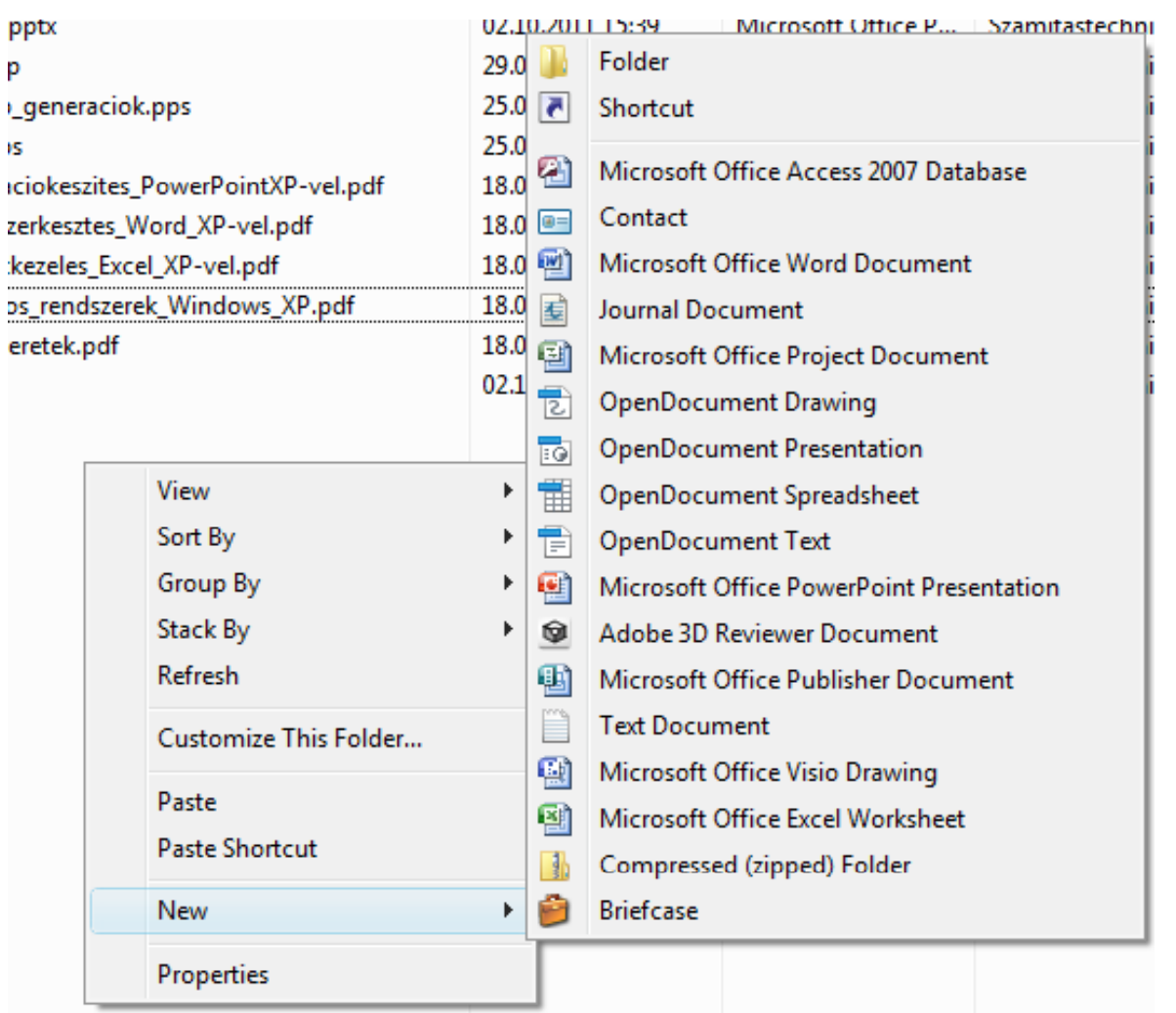

### M ŰVELETEK ÁLLOMÁNYOKKAL ÉS KÖNYVTÁRAKKAL

- Állományok és könyvtárak másolása (Copy - Paste) vagy áthelyezése (Cut - Paste )
	- Copy / CTRL+C ■ Cut / CTRL+X
	- **Paste / CTRL +V**
- Állományok és könyvtárak törlése (Delete )
- Állományok és kön yvtárak átnevezése (Rename )

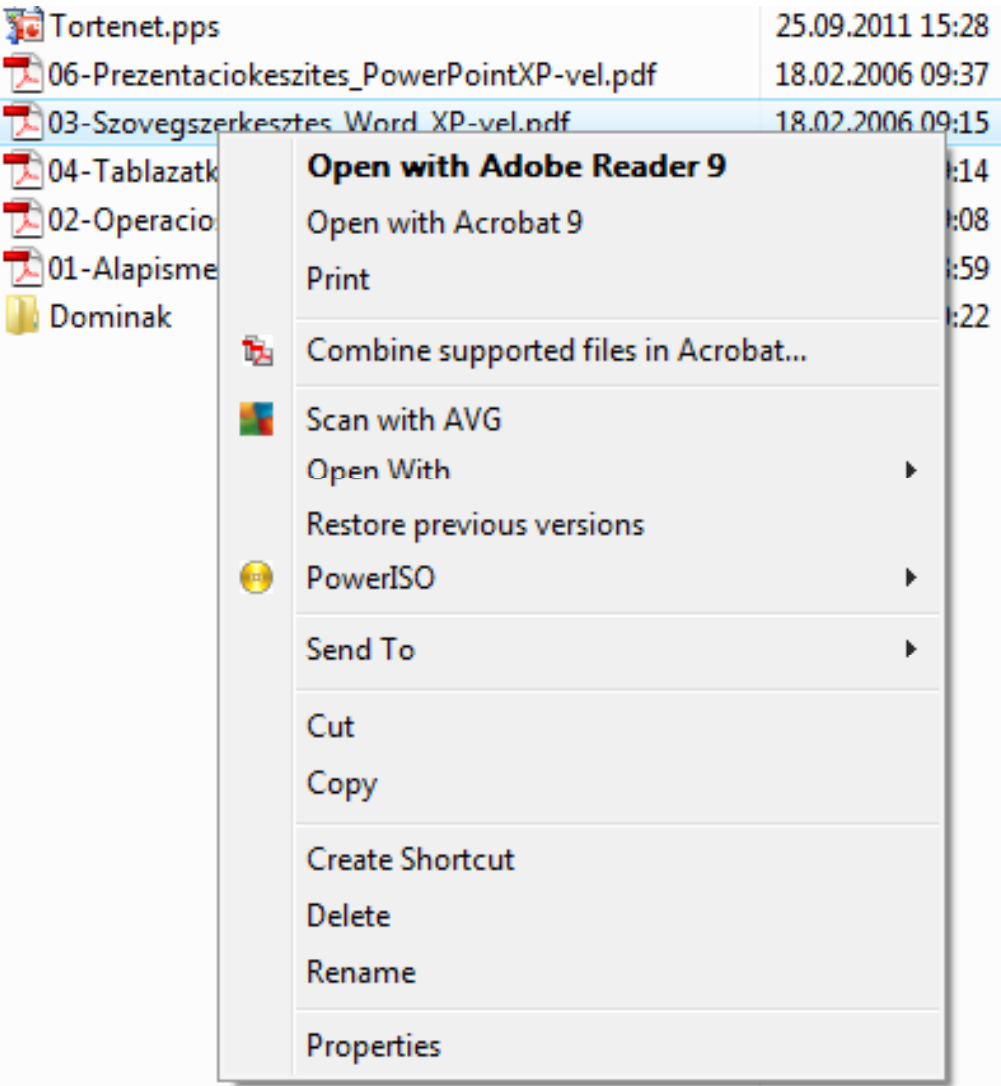

### VÁGÓLAP HASZNÁLATA

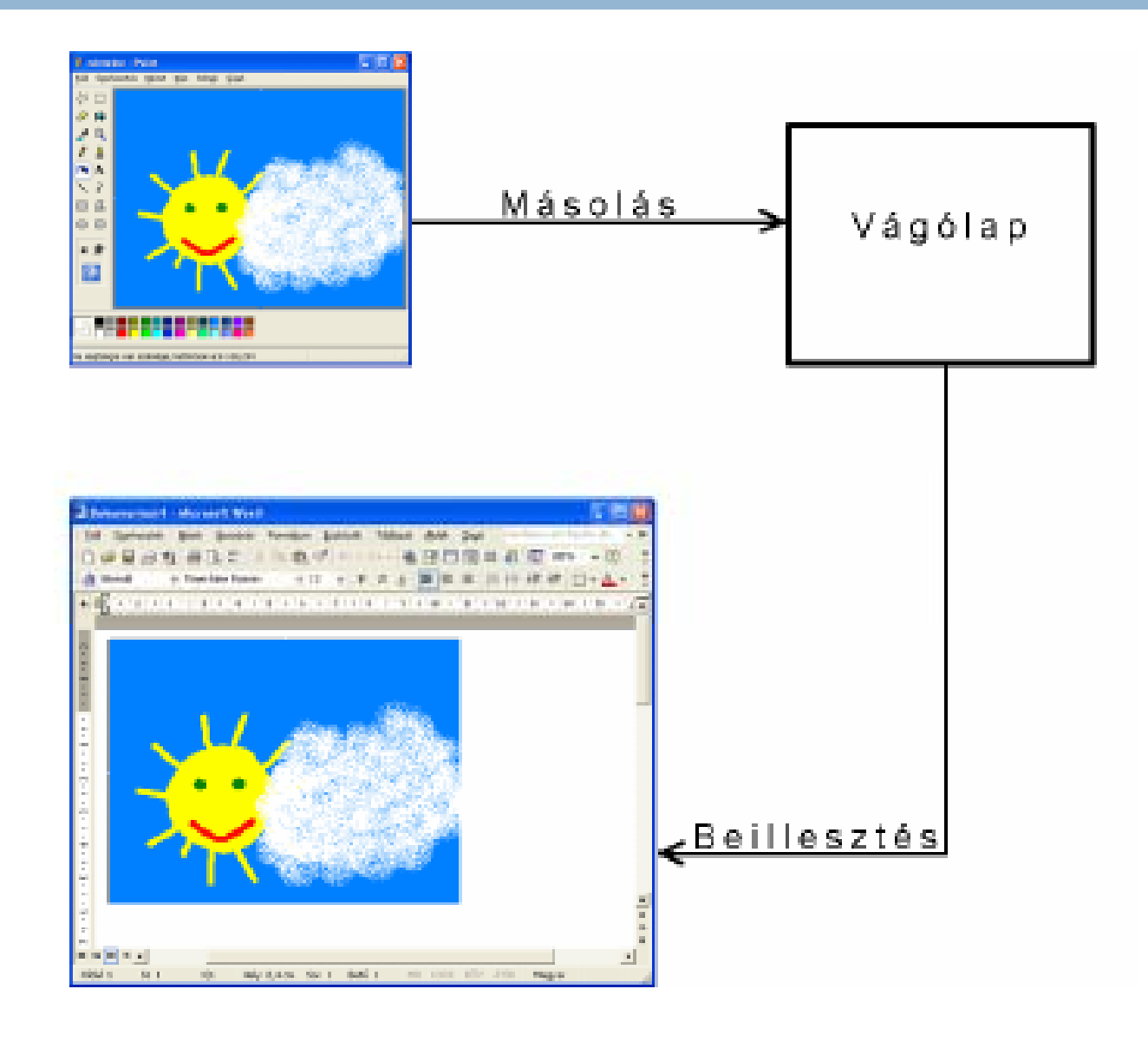

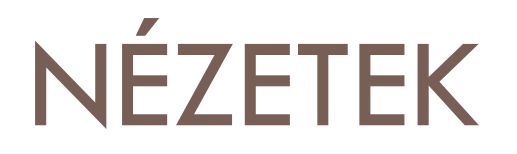

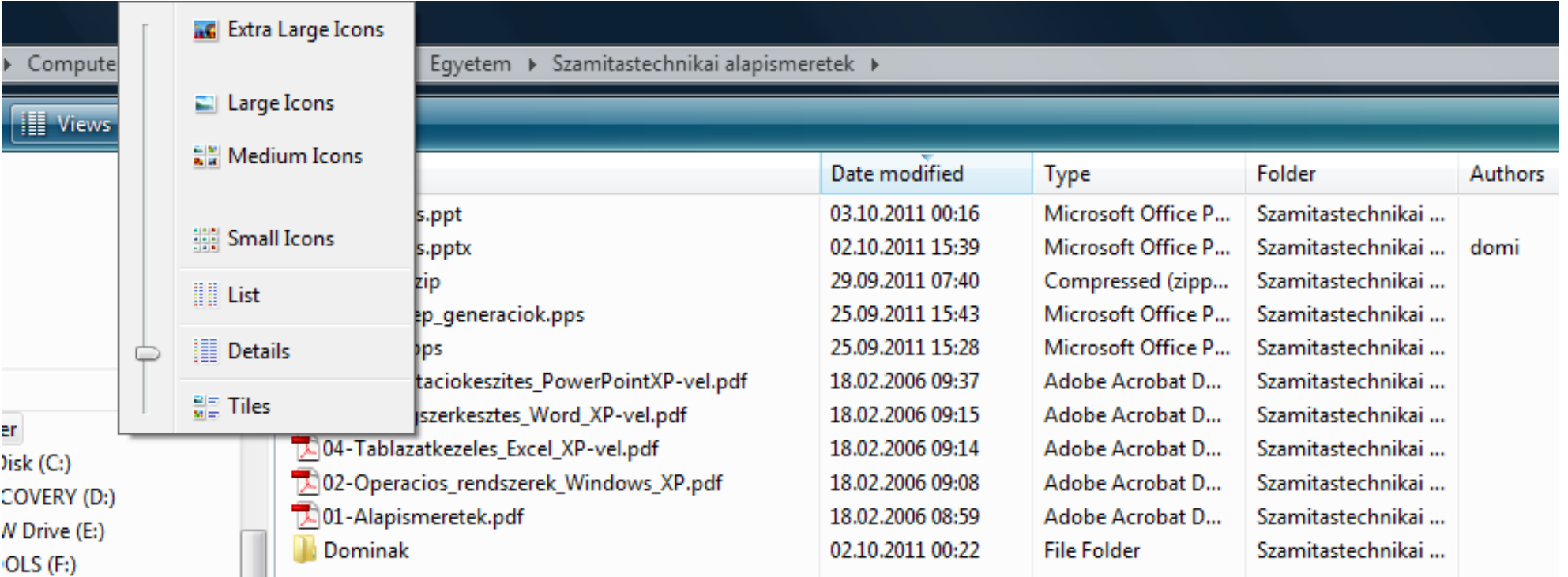

## KERESÉS (SEARCH)

### $\Box$  CTRL+F

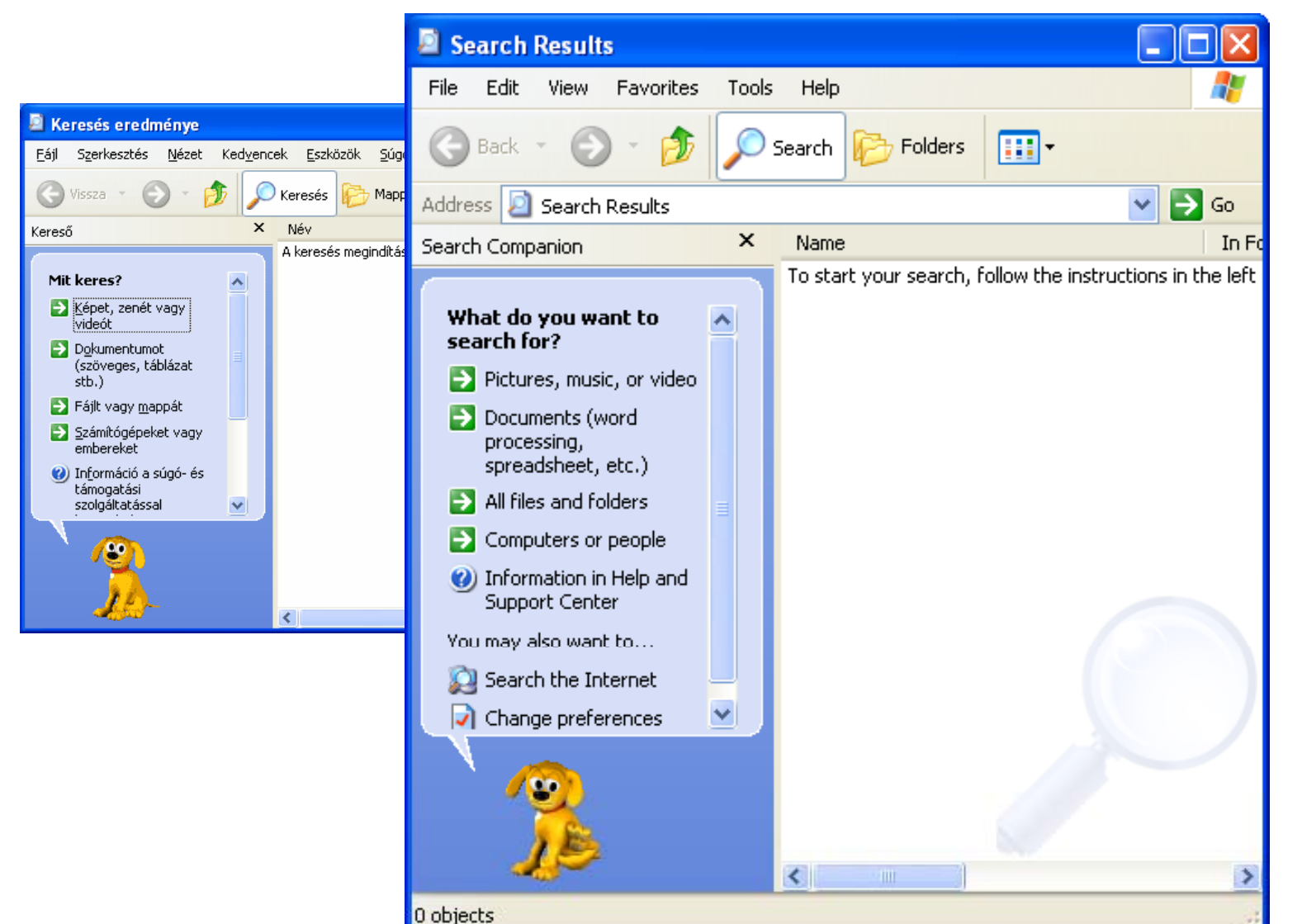

## KERESÉS FÁJLT VAGY MAPPÁT

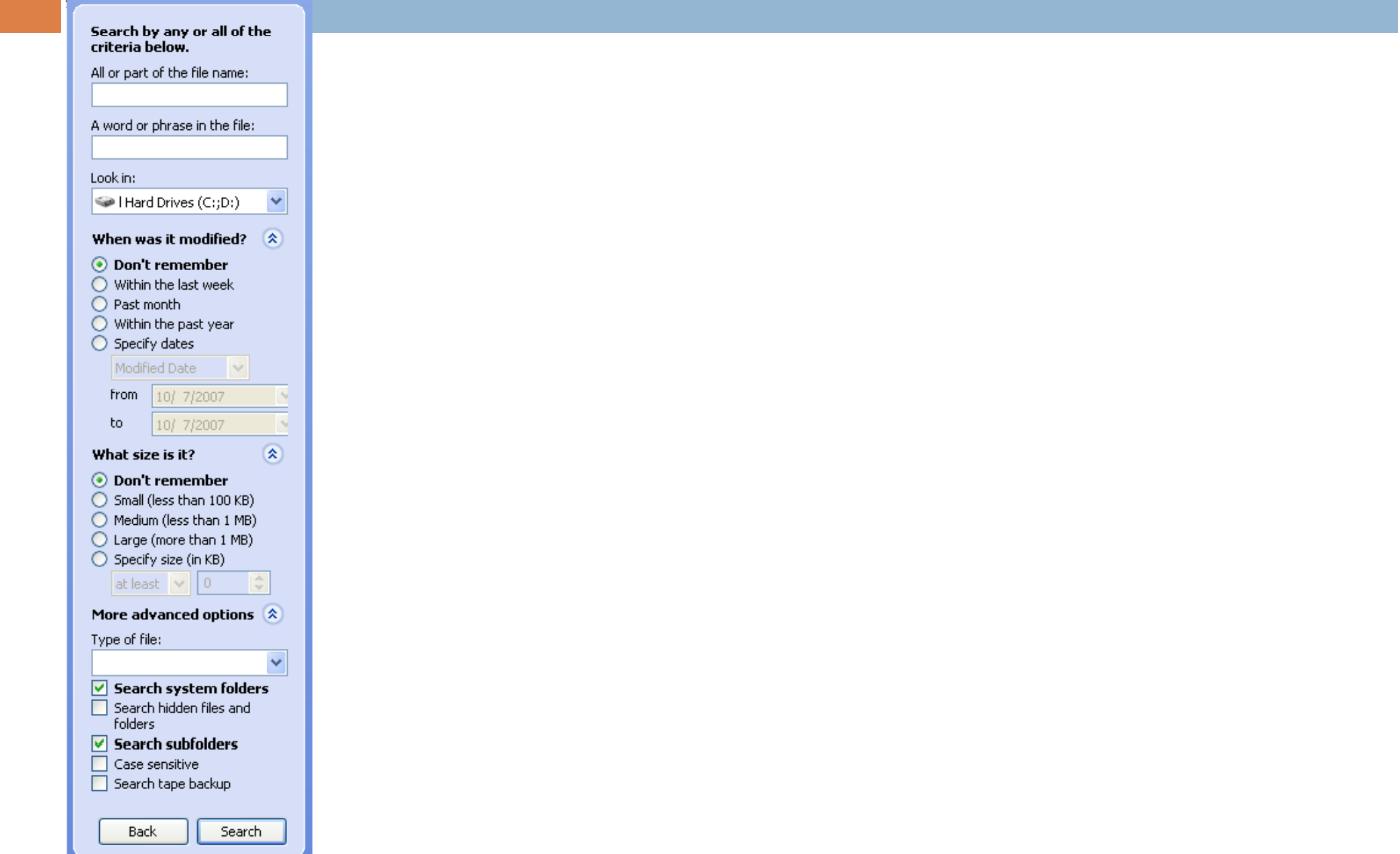

# **ADAT TÖMÖRÍTÉS**

#### Cálja:  $\Box$

**La az adatok méretének csökkentése** 

- $\Box$  Két művelet:
	- **E** becsomagolás
	- $\blacksquare$  kibontás
- $\Box$  Két típusú tömörítés
	- adatveszteség nélküli (szöveg, program stb.)
		- zip, rar, arj
	- □ adatveszteséges (kép, hang, film stb.)
		- lipg, mpg

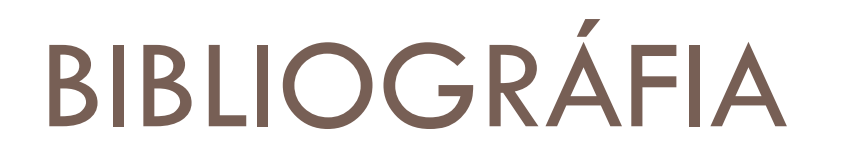

□ Kelemen szerveren, Tanároktól diákoknak könyvtárban:

**¤ Operációs rendszerek Microsoft Windows XP** 

□ <u>http://ecdlweb.hu/</u>